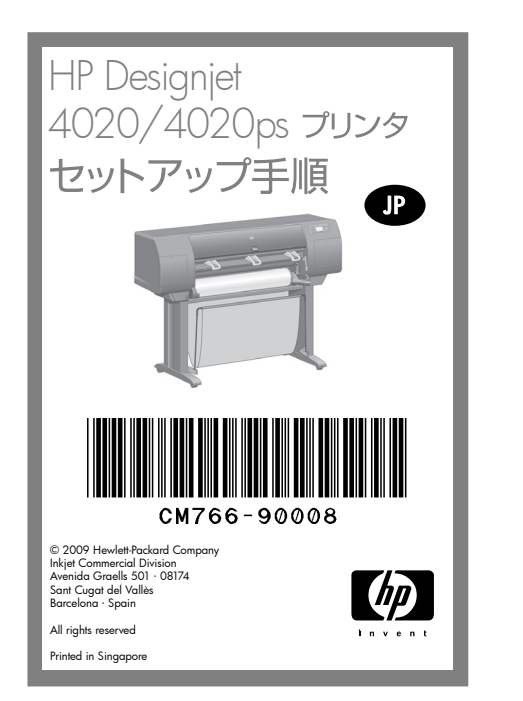

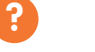

追加情報については、 以下の資料をご覧ください。

『プリンタの使い方 (Using Your Printer) CD

プリンタの内蔵 Web サーバ

## 以下の指示をよくお読みください。

## セットアップに必要なもの

- このプリンタに使用されている部品の中には非常に大きく 重いものがあるため、移動には最大4人必要になります。 その場合は、以下の記号が表示されています。
- プリンタを組み立てるには、最低でも3 x 5m の設置 面積が必要です。所要時間は約2時間です。

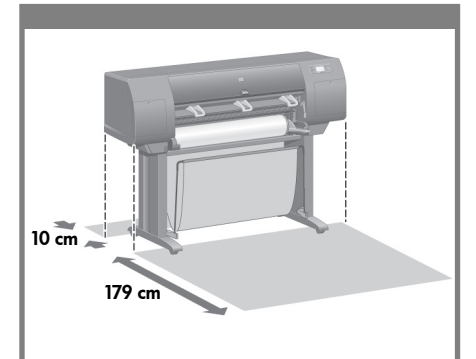

## プリンタの設置場所

開梱する前に、組み立てたプリンタの設置場所を決めてください。 プリンタの前面と背面に、スペースが必要になります。 推奨するスペースは以下のようになります。

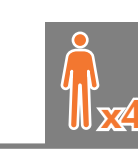

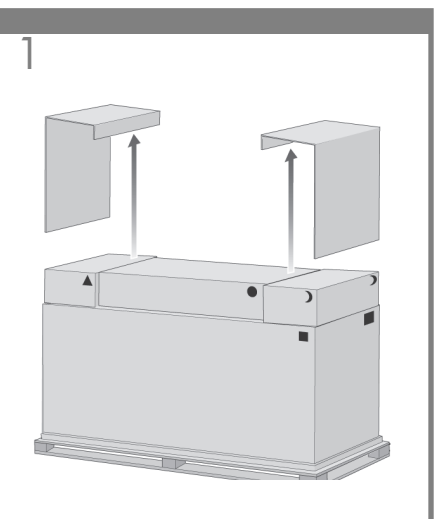

両横のカバーを取り外します。

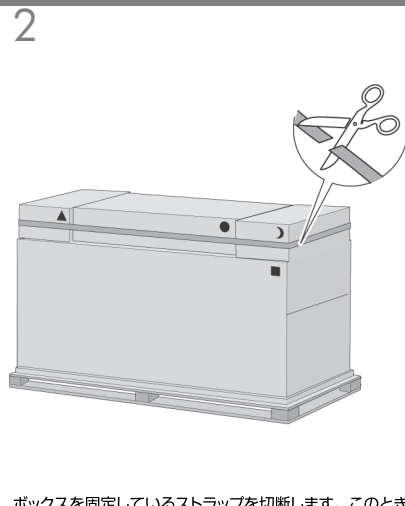

ボックスを固定しているストラップを切断します。このとき、 ボックスが落下する危険があるので注意してください。

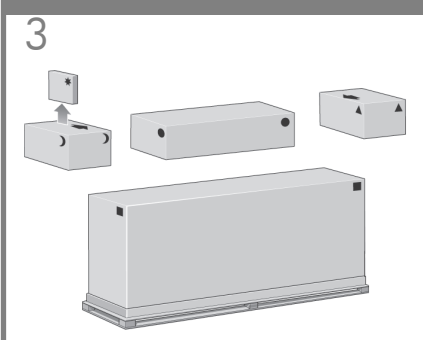

箱にはそれぞれ、内容物を示す記号が描かれています。 記号の意味については、 以下の表を参照してください。

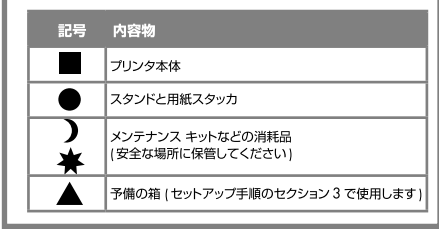

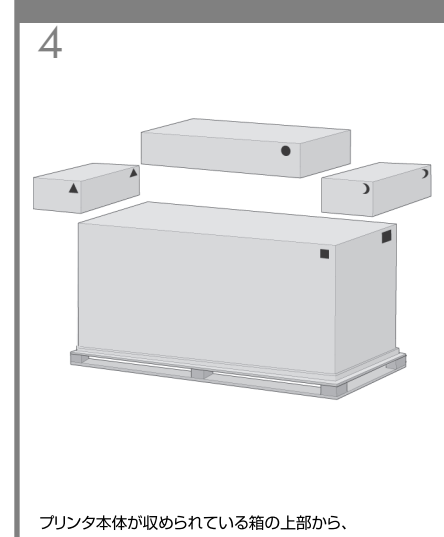

ボックスをすべて取り外します。

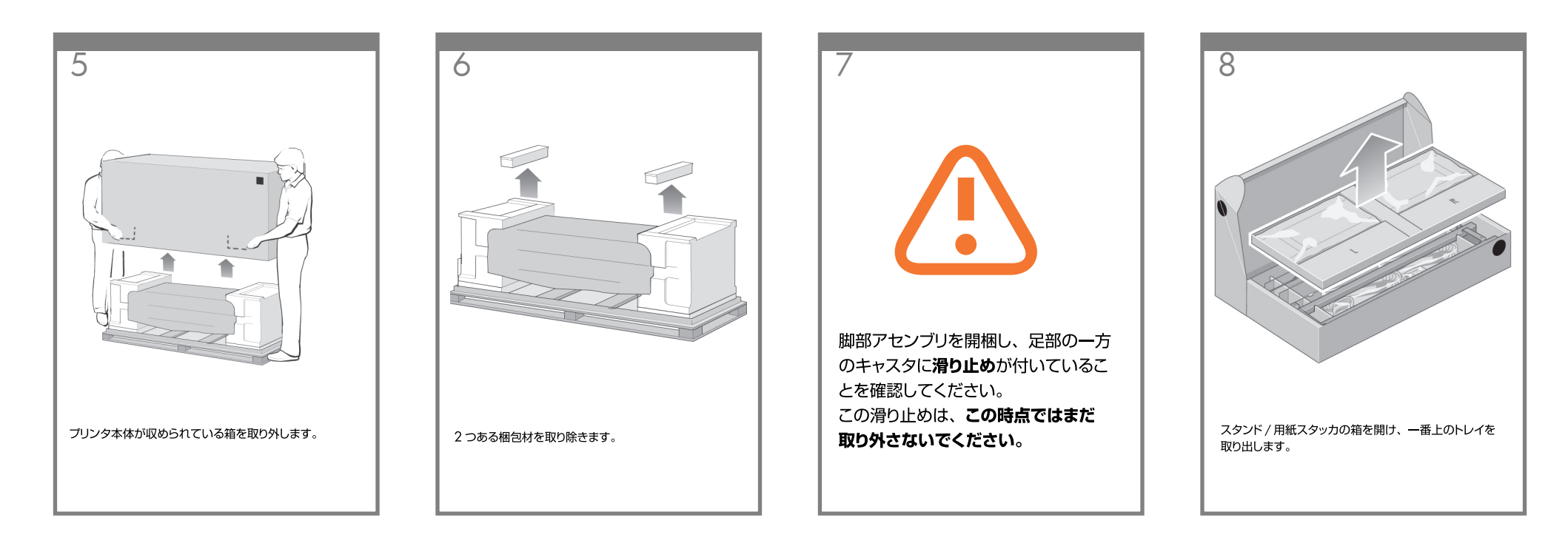

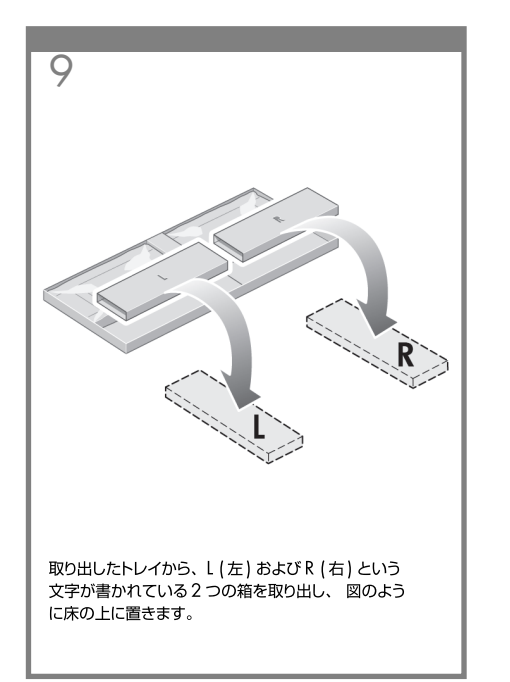

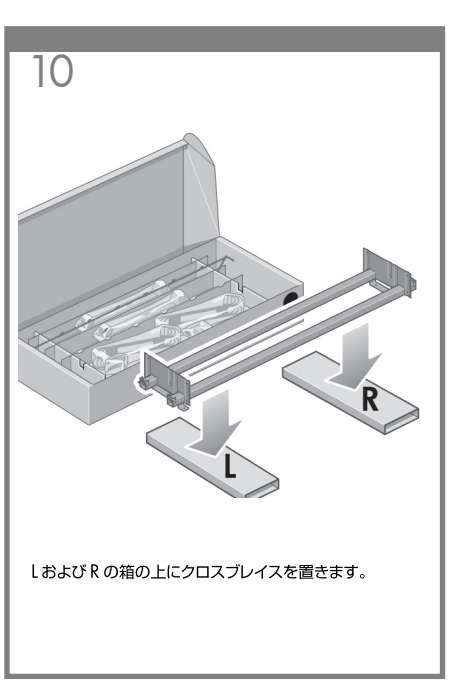

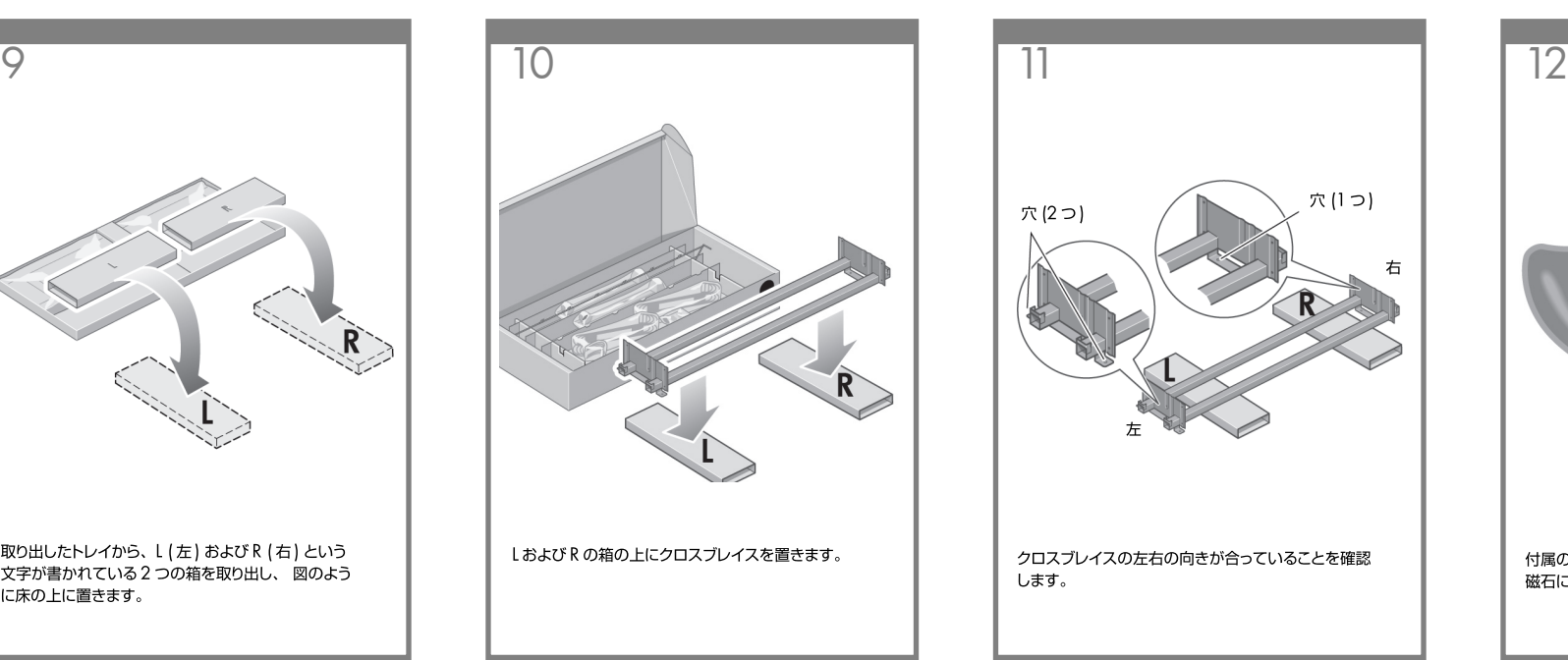

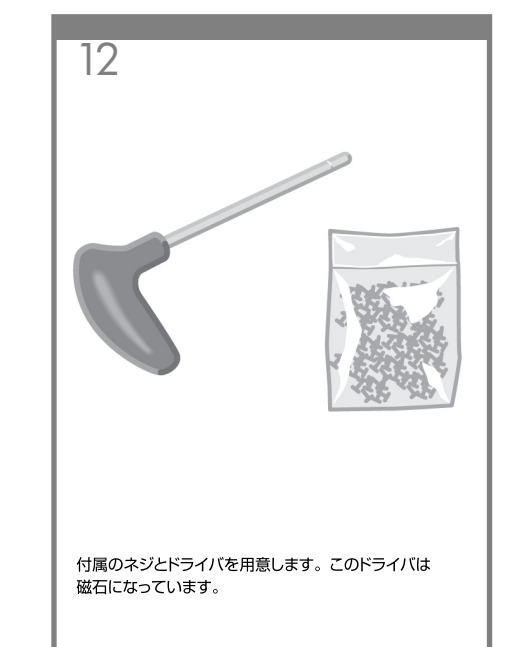

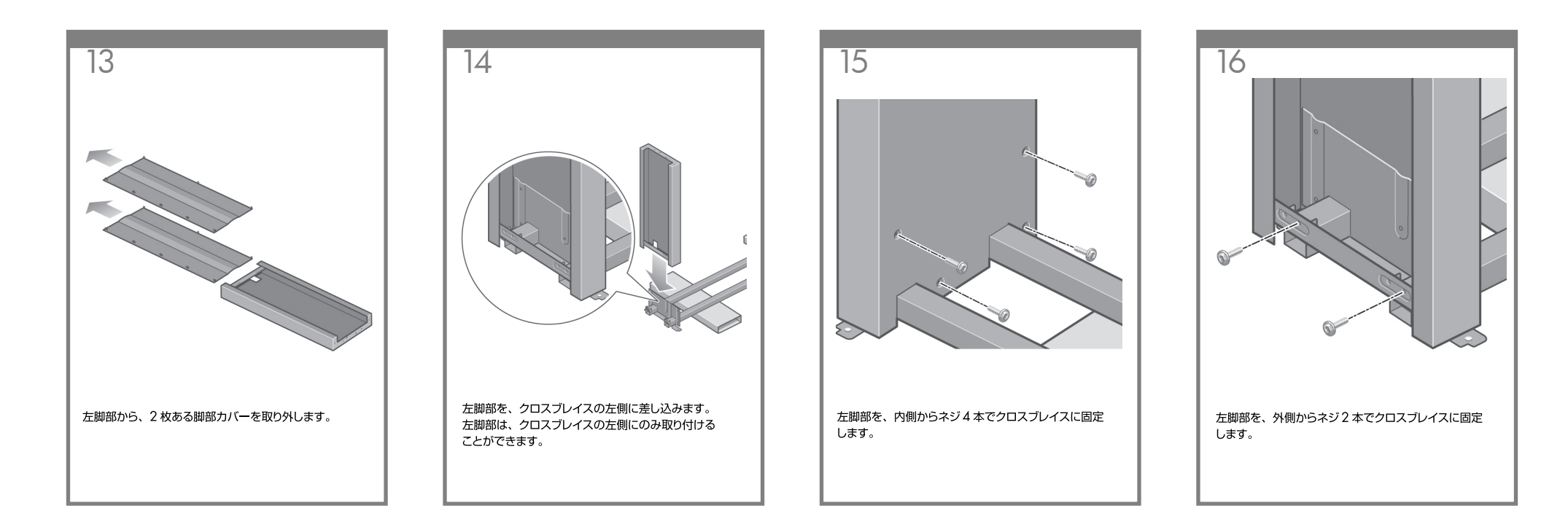

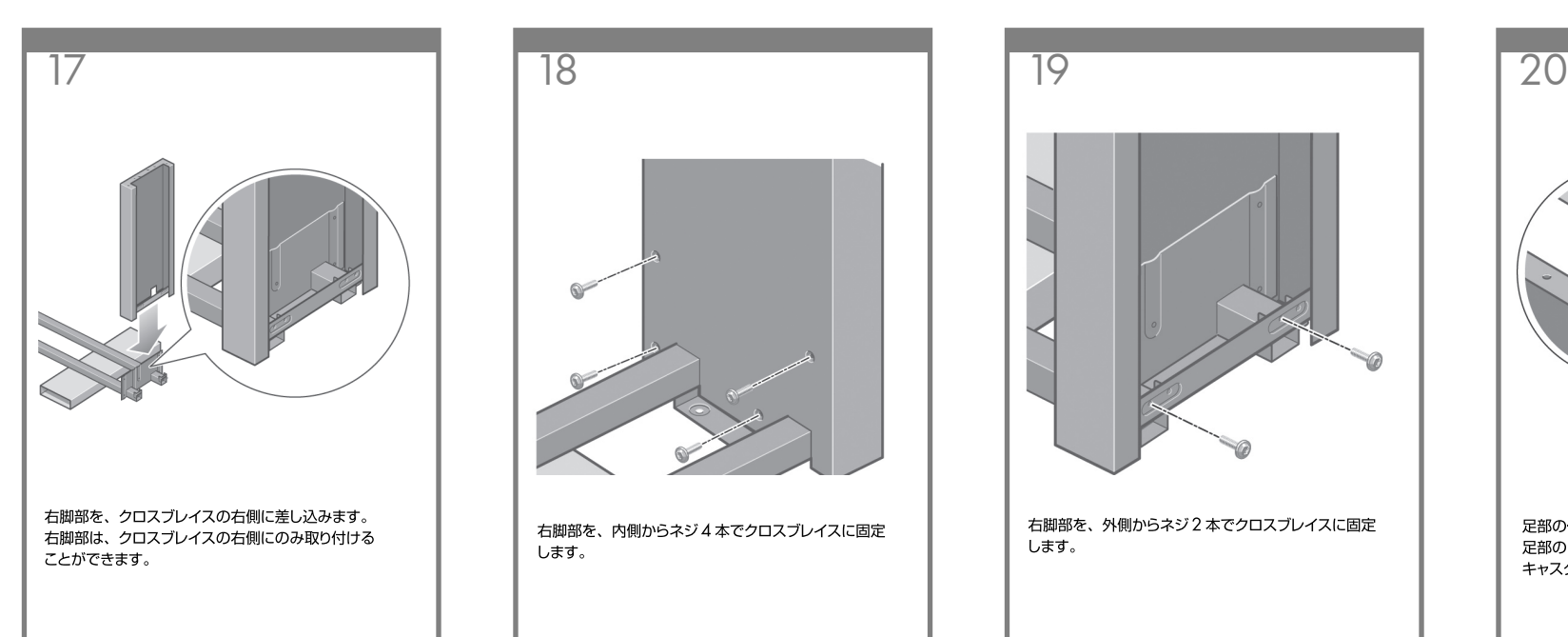

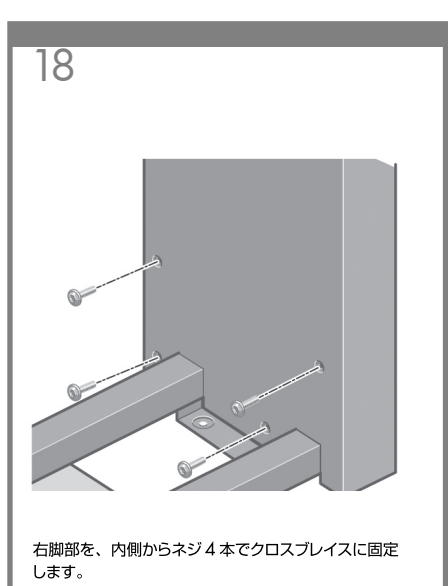

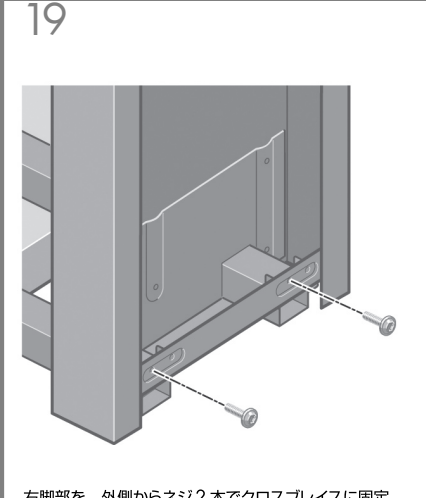

右脚部を、外側からネジ2本でクロスブレイスに固定 します。

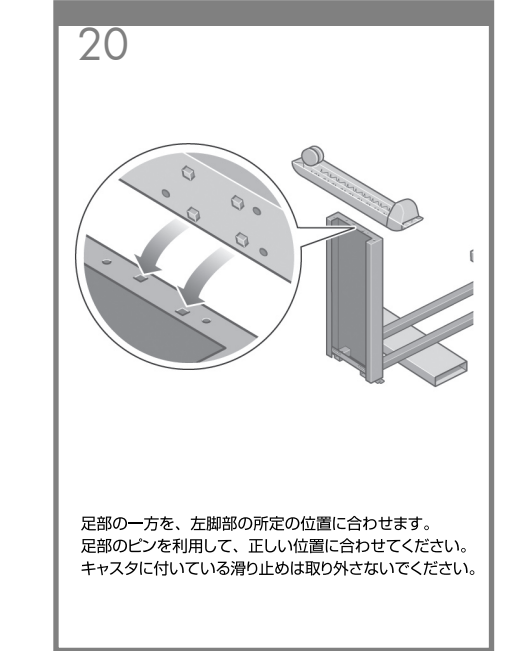

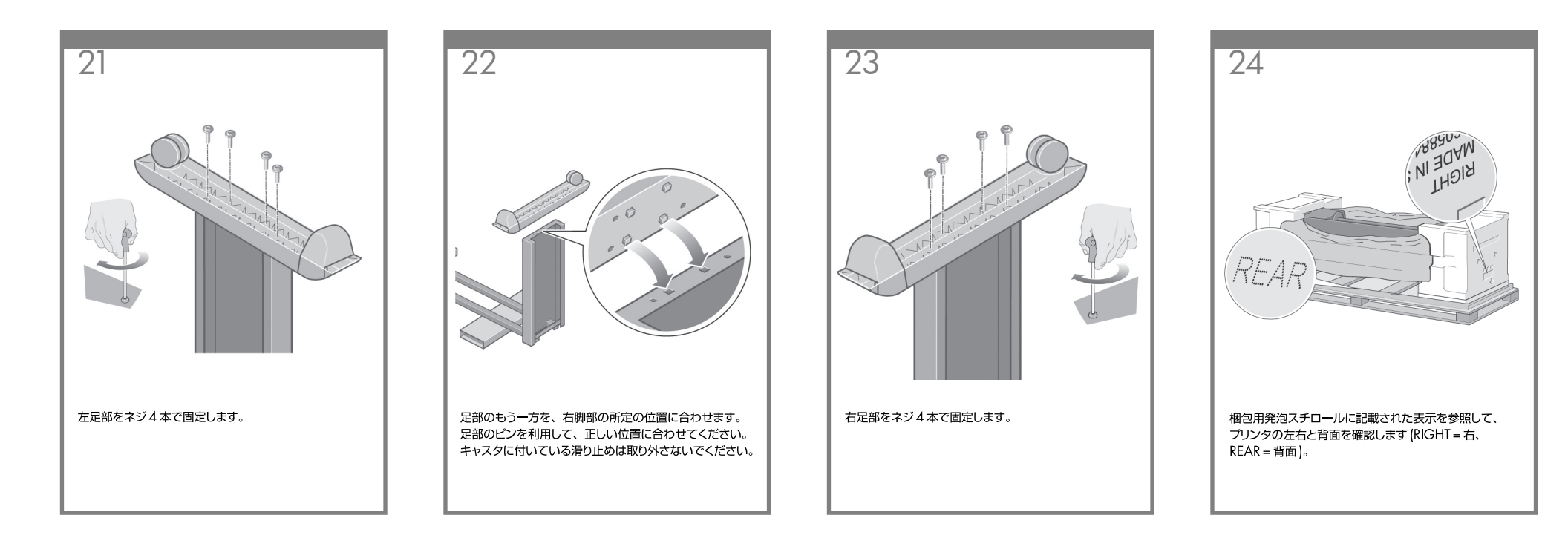

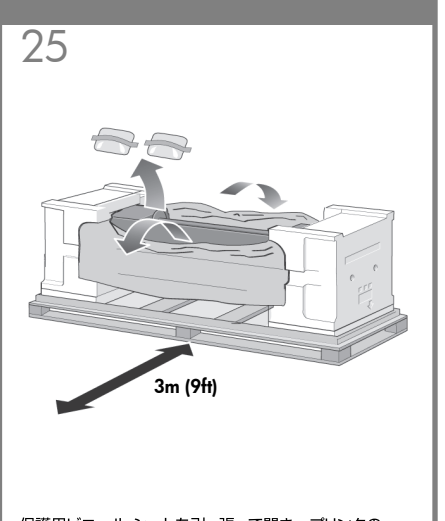

保護用ビニール シートを引っ張って開き、 プリンタの 底部が見えるようにします。プリンタの背面側には、 3mの空きスペースを確保してください。 2つある乾燥剤の袋を取り除きます。

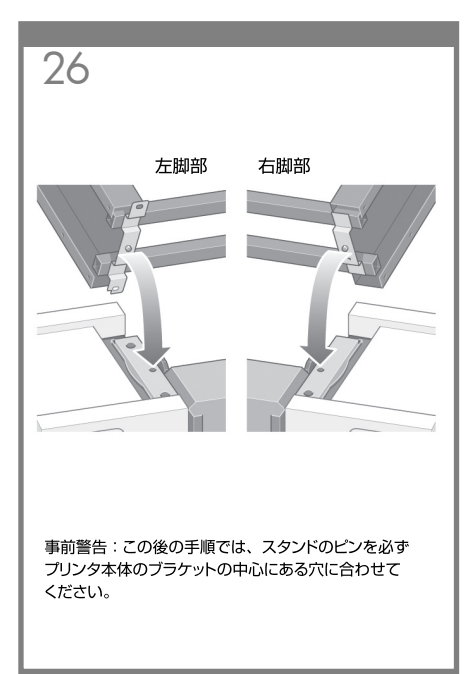

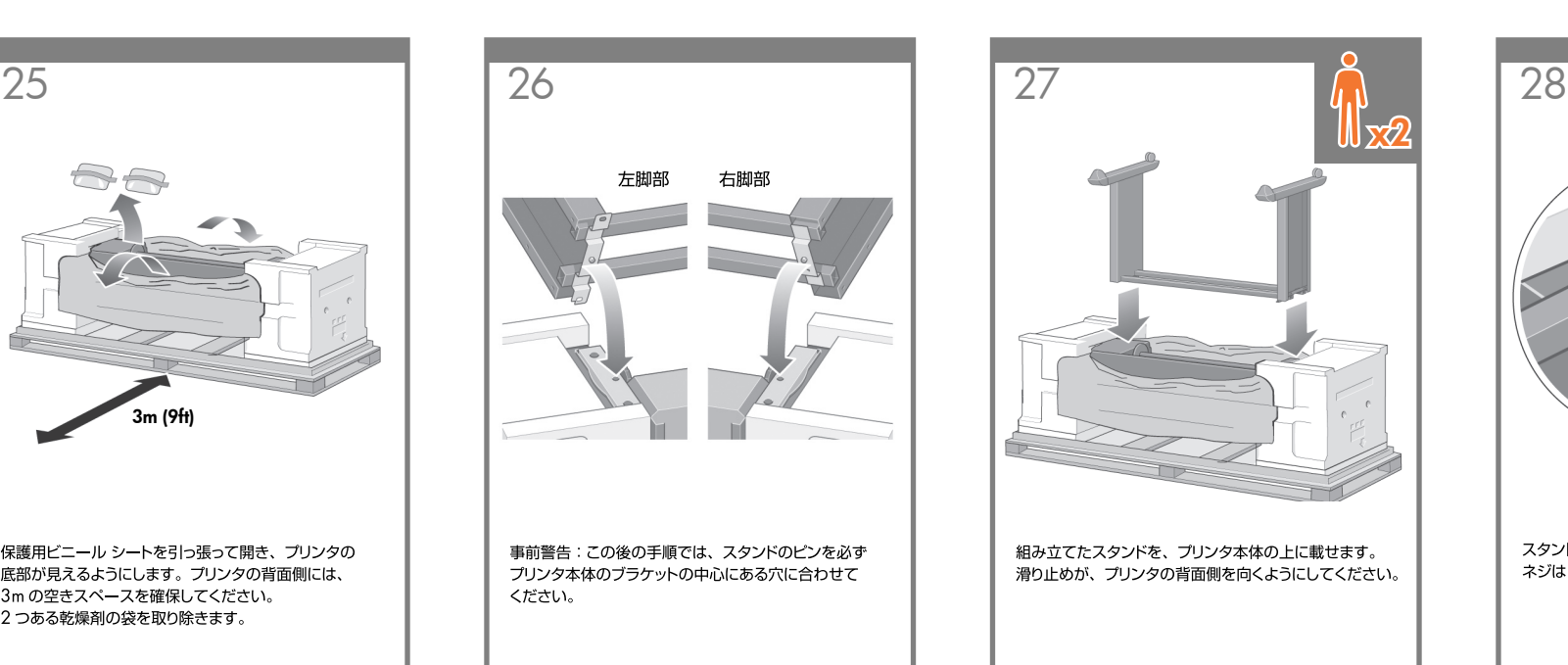

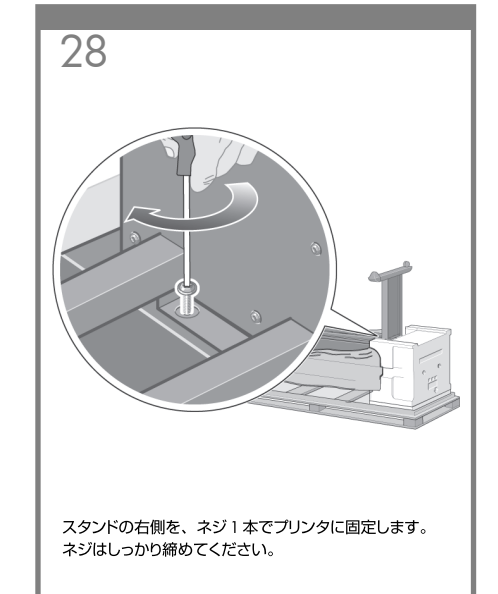

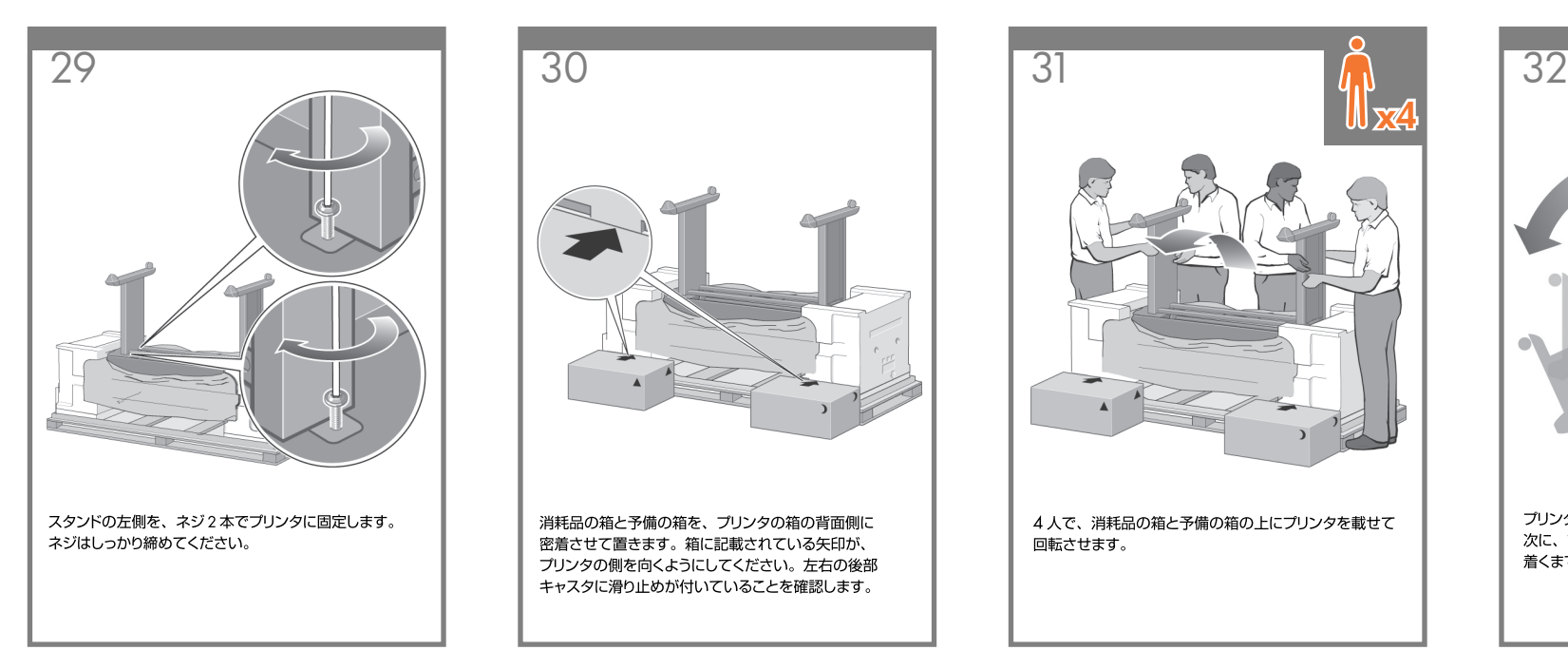

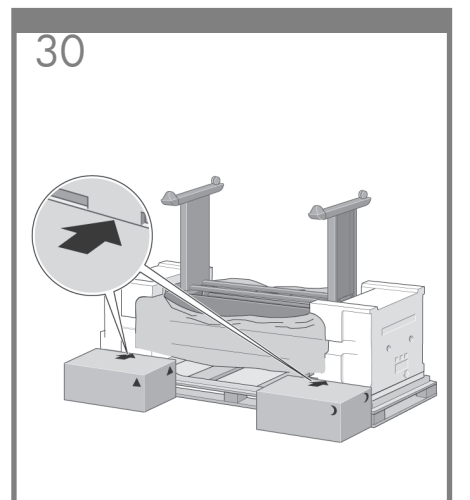

消耗品の箱と予備の箱を、プリンタの箱の背面側に 密着させて置きます。箱に記載されている矢印が、 プリンタの側を向くようにしてください。左右の後部 キャスタに滑り止めが付いていることを確認します。

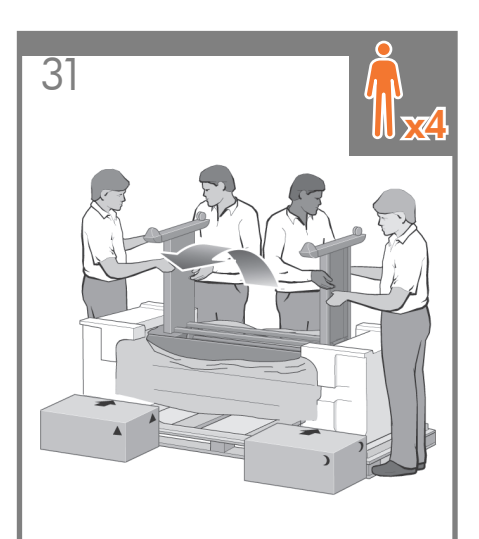

4人で、消耗品の箱と予備の箱の上にプリンタを載せて 回転させます。

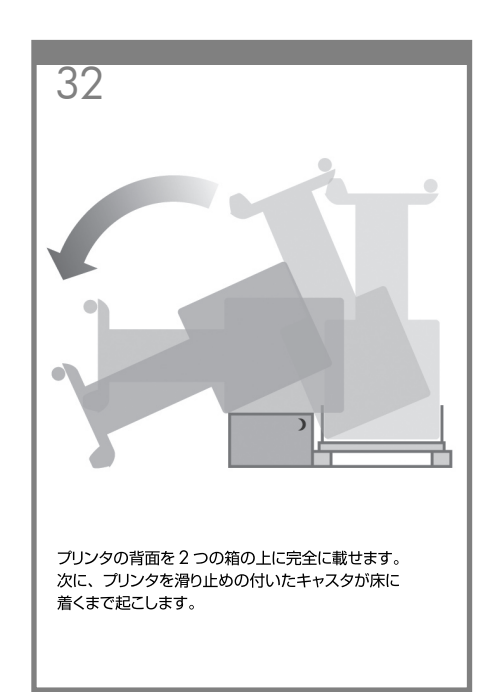

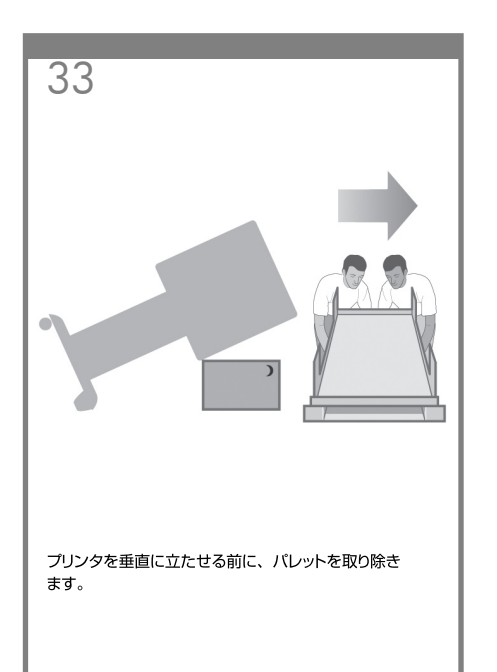

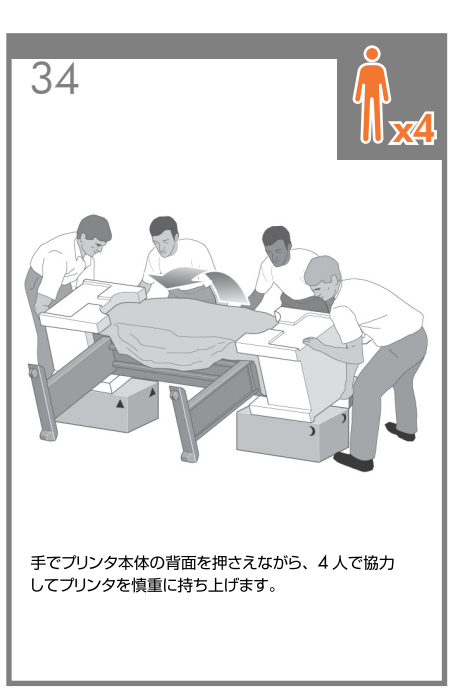

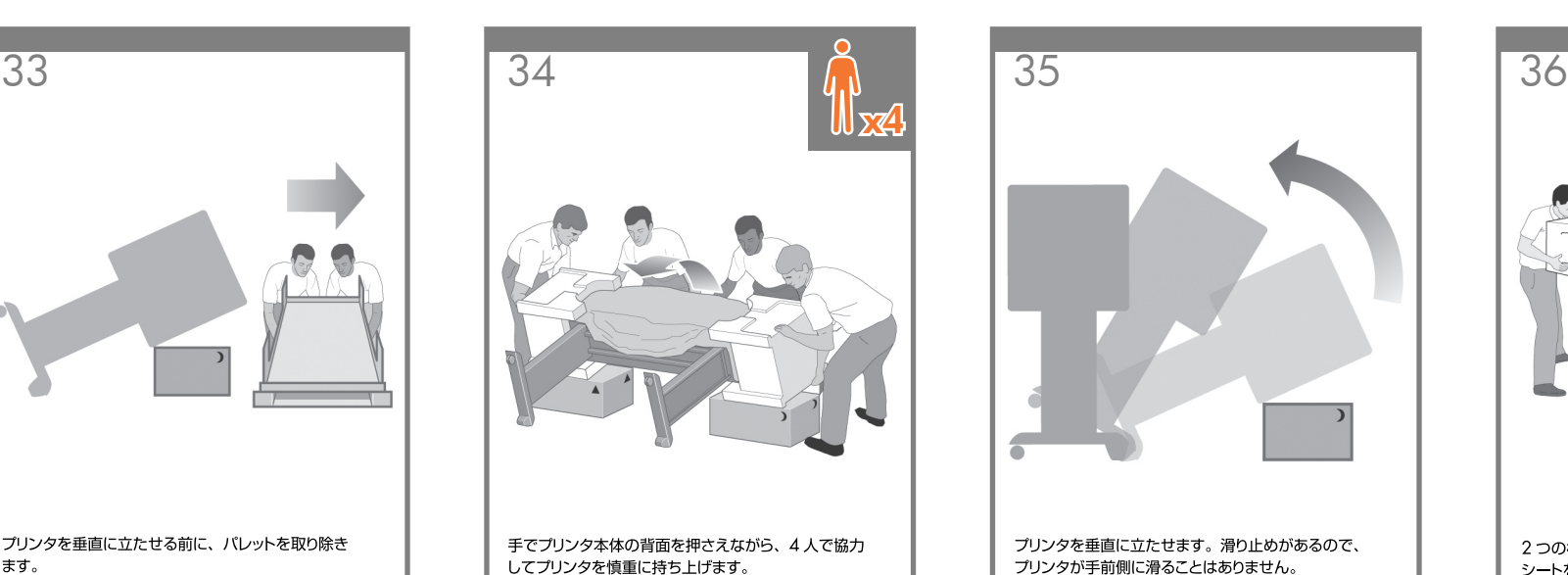

2つの梱包用発泡スチロールと、プリンタを覆っている シートを取り除きます。

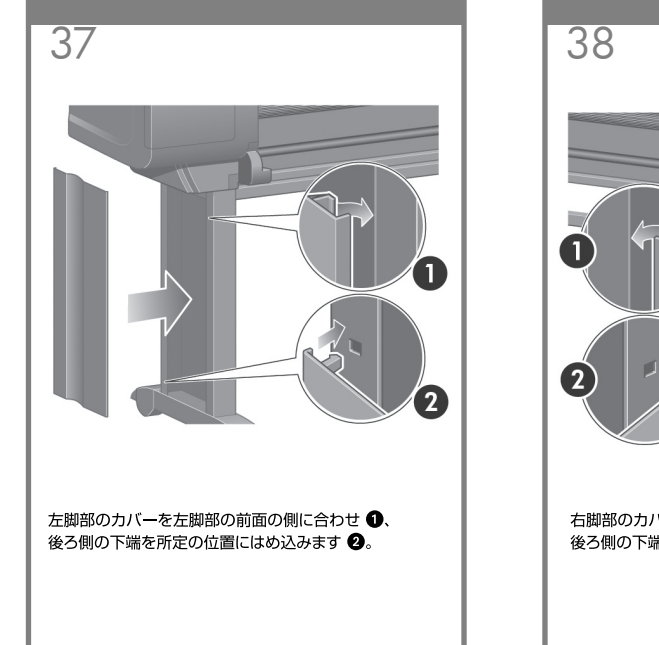

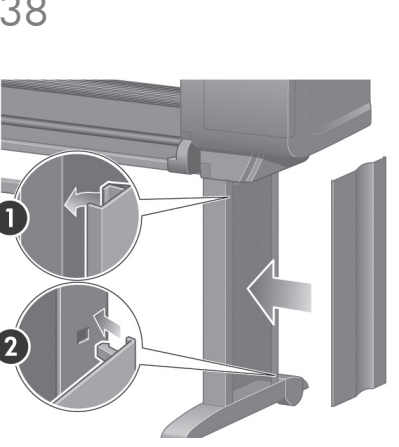

右脚部のカバーを右脚部の前面の側に合わせ ●、 後ろ側の下端を所定の位置にはめ込みます 2.

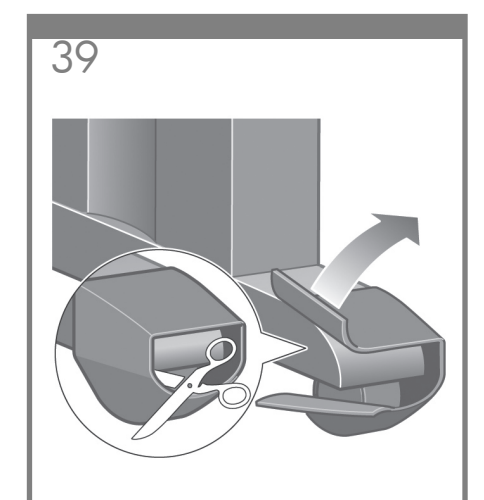

組み立てたスタンドの左右の後部キャスタに付いて いる滑り止めを取り外します。

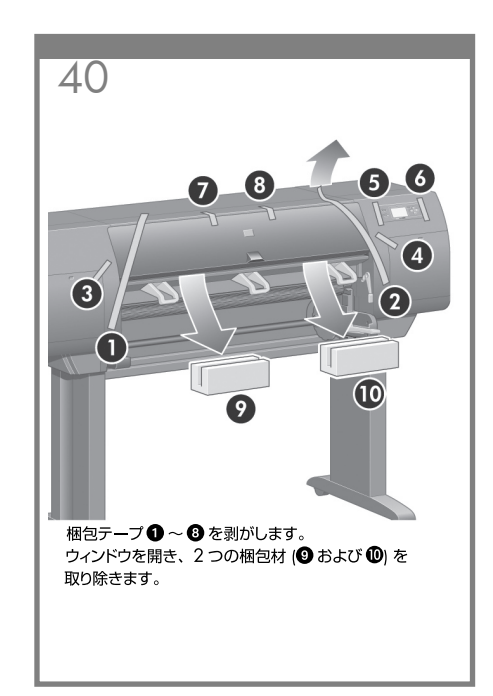

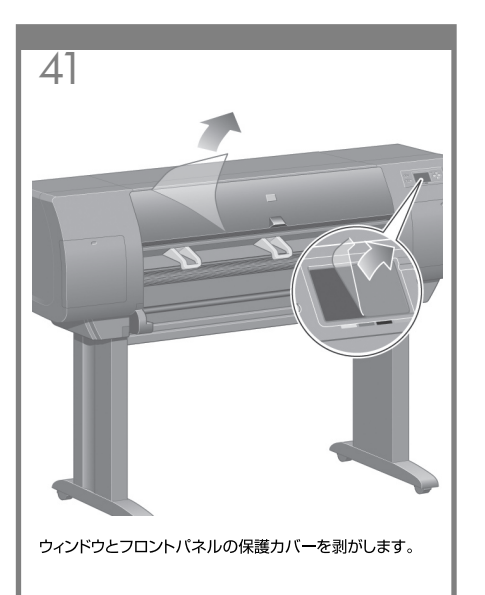

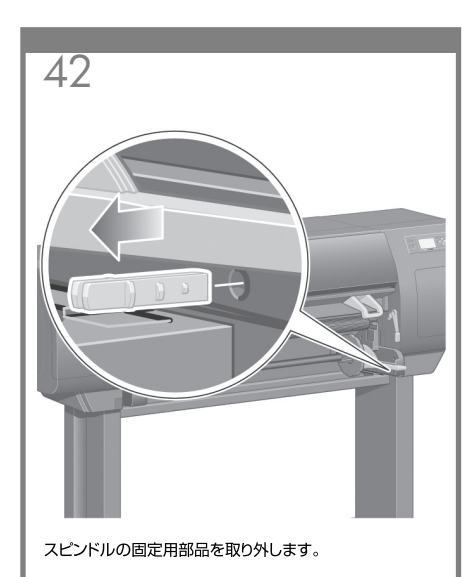

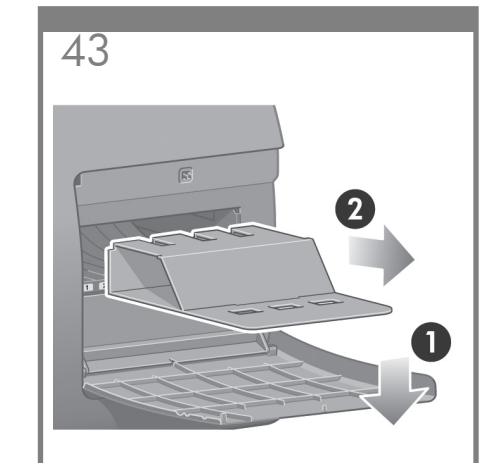

右のドアを開き、梱包材を取り除いてから、ドアを 閉じます。

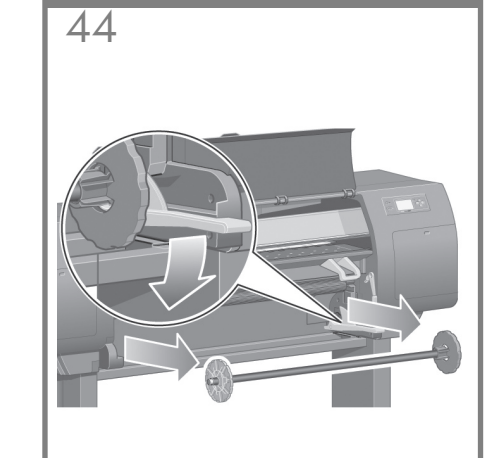

スピンドルのレバーを下に押すと、スピンドルの右端の 固定が解除されます。 まずスピンドルの右側を取り外し てから、左側を取り外します。

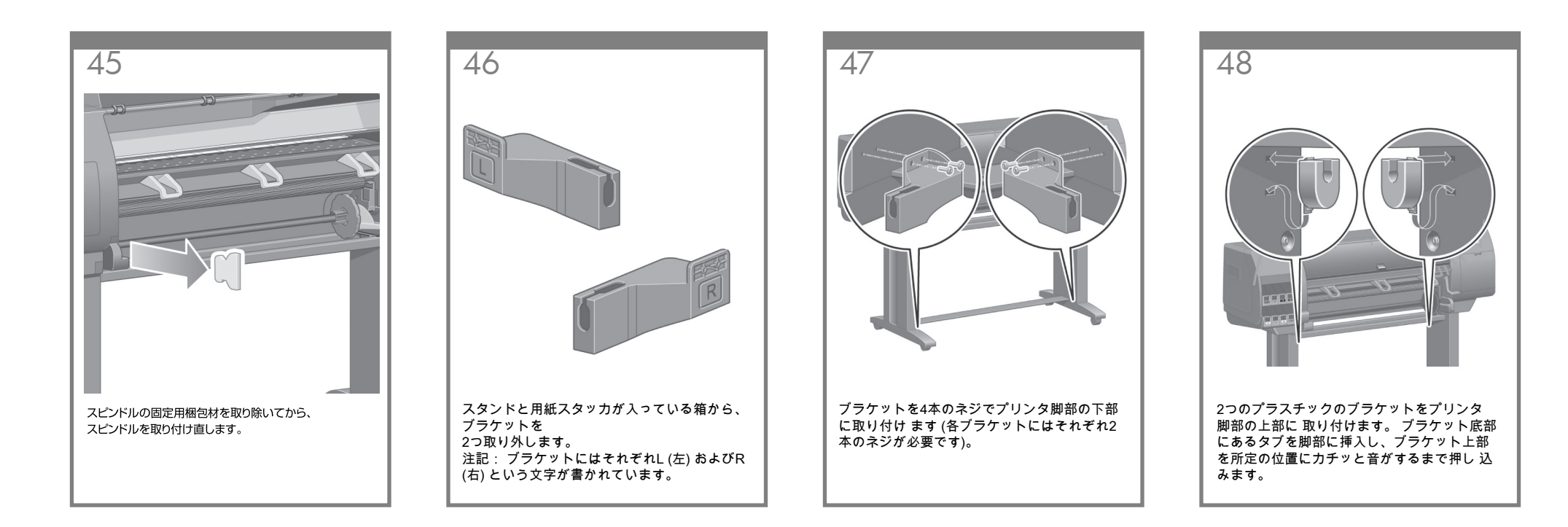

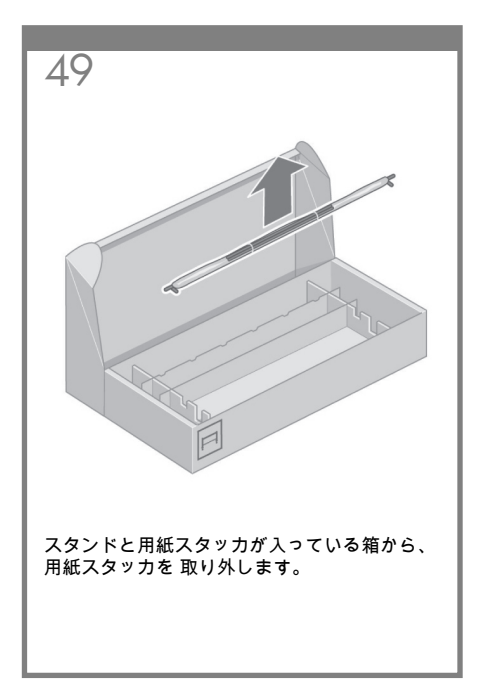

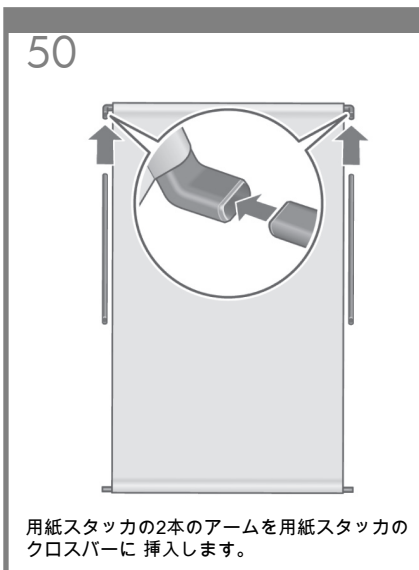

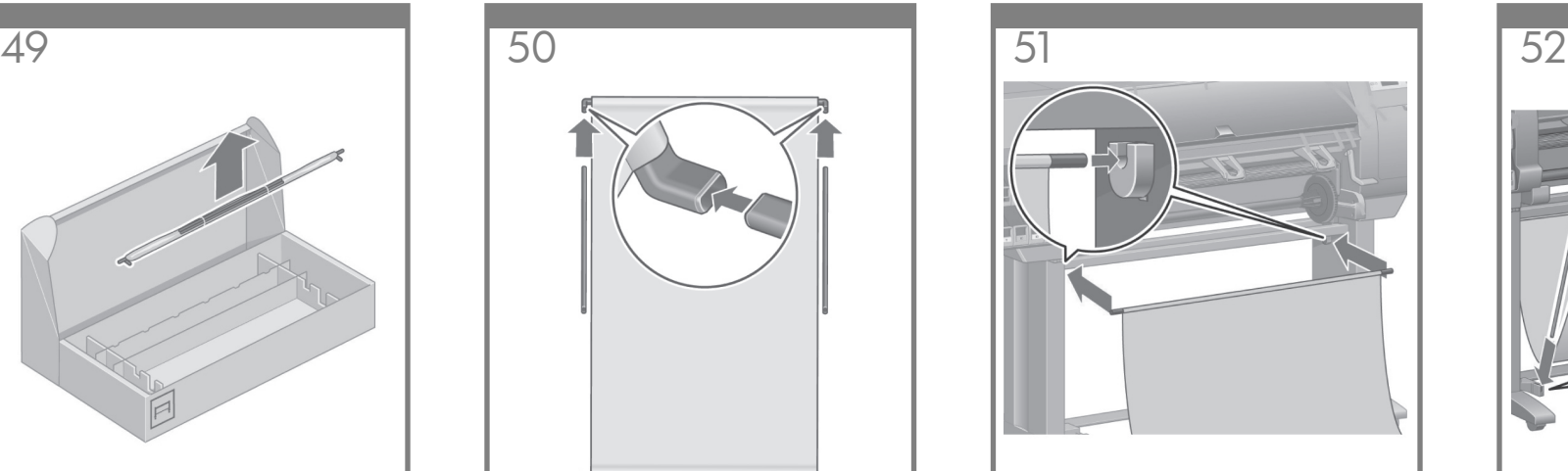

用紙スタッカのクロスバーを2つのプラスチッ ク製 ブラケットに挿入します。

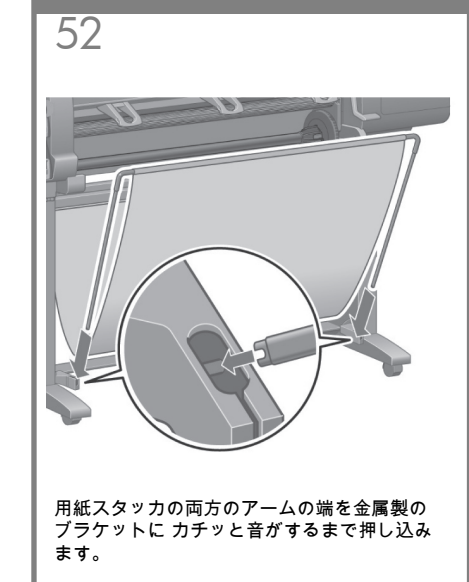

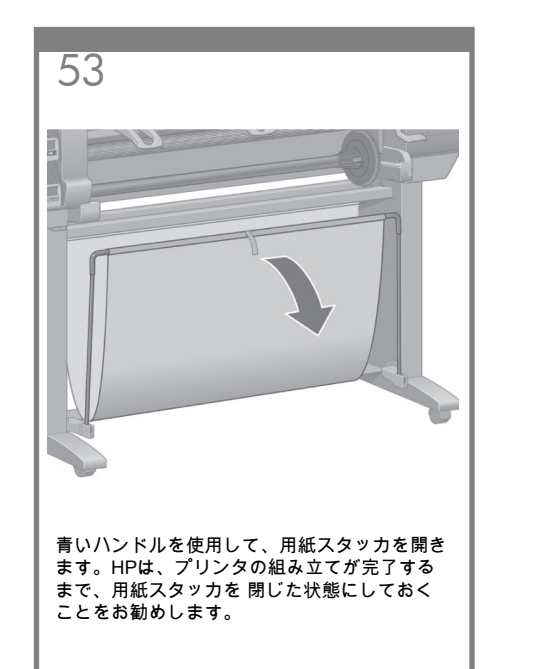

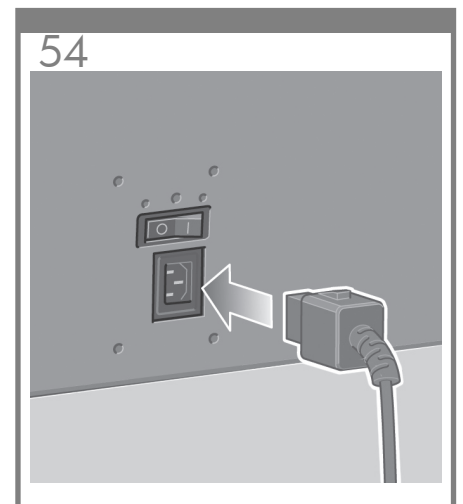

電源ケーブルをプリンタ背面に差し込み、反対側を AC 電源コンセントに差し込みます。

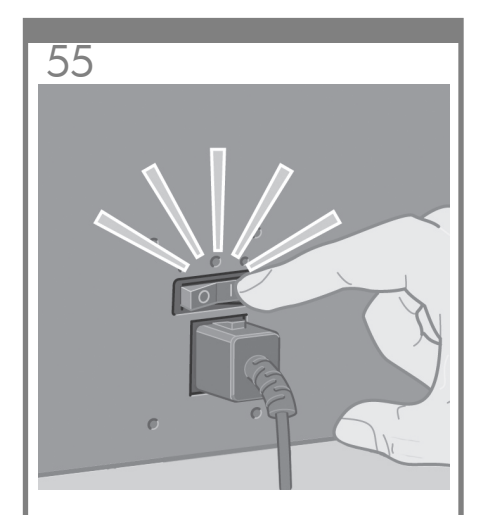

プリンタ背面の電源スイッチをオンにします。

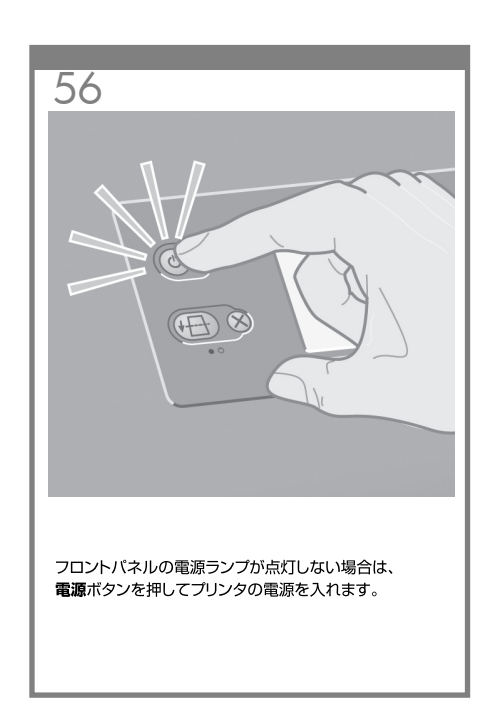

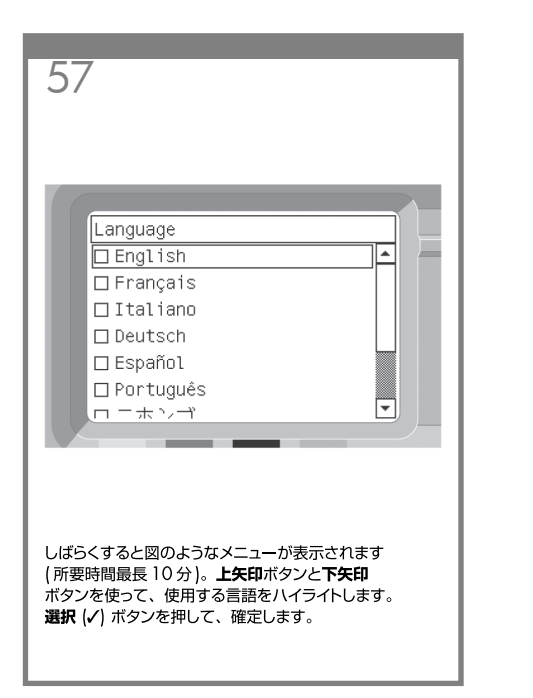

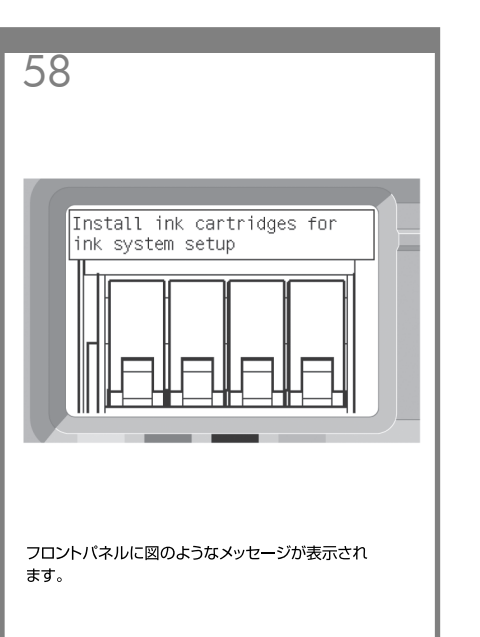

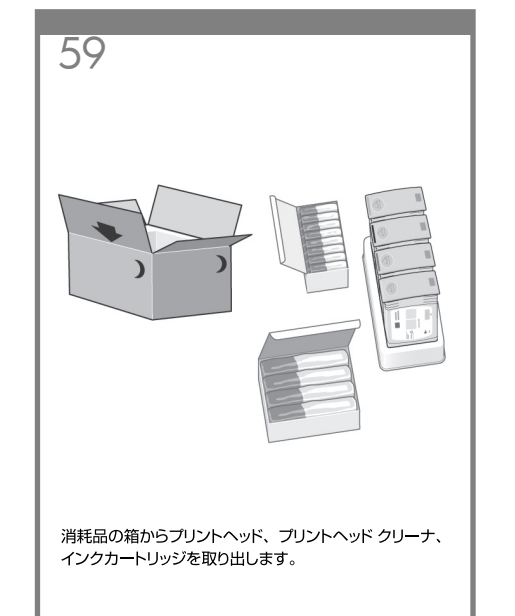

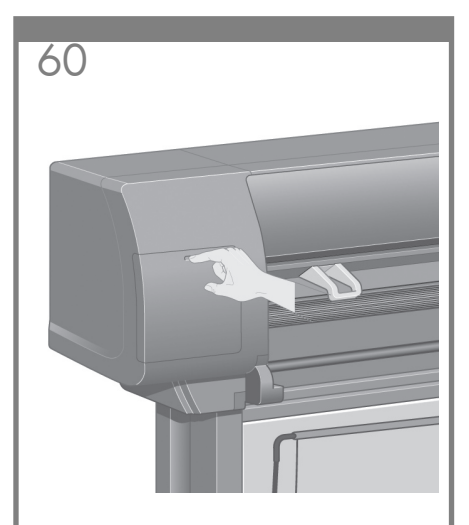

インクカートリッジは、プリンタの左側に取り付けます。

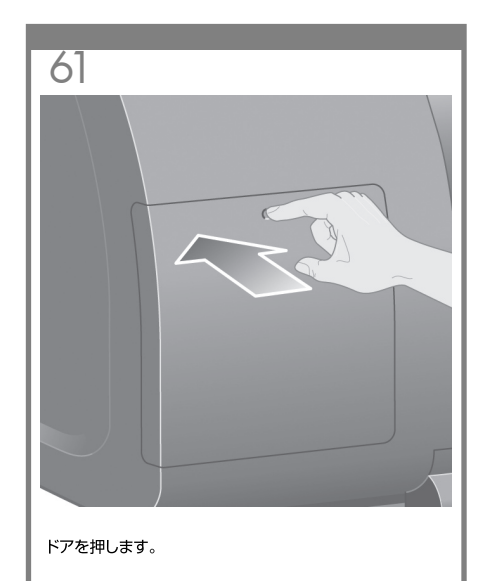

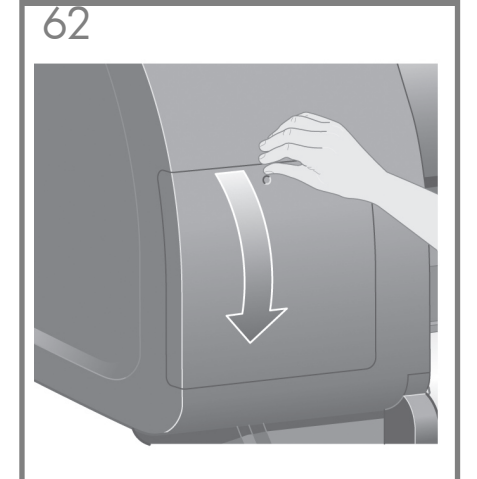

ドアが開きます。

 $63$ 

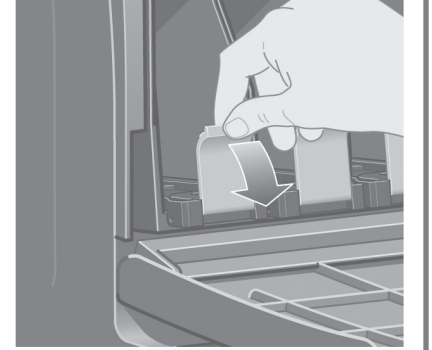

青いタブを下げると、インクカートリッジ用の引き出し のロックが解除されます。

 $64$ 

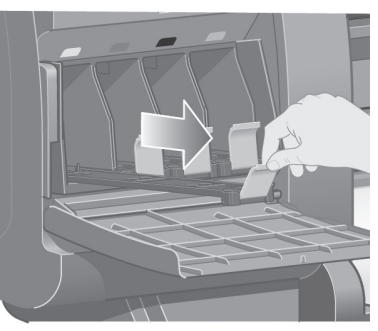

インクカートリッジ用の引き出しを手前に引きます。

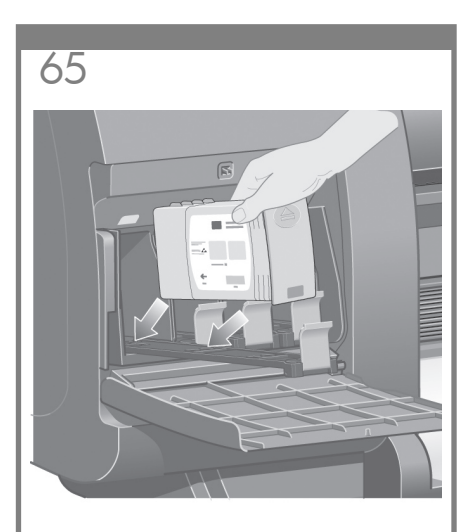

インクカートリッジを、引き出しの上に設置します。 引き出しには、取り付ける位置が示されています。

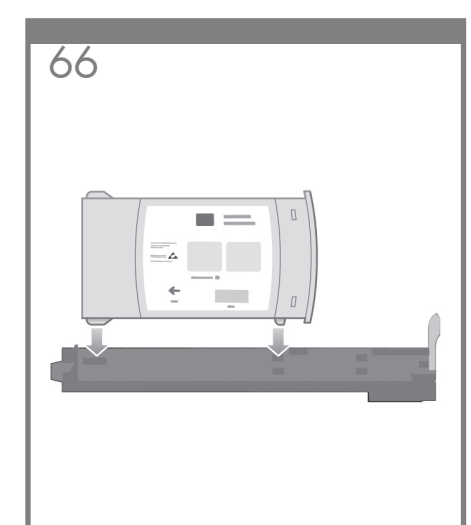

印に従って、インクカートリッジを引き出しの奥に置き ます。

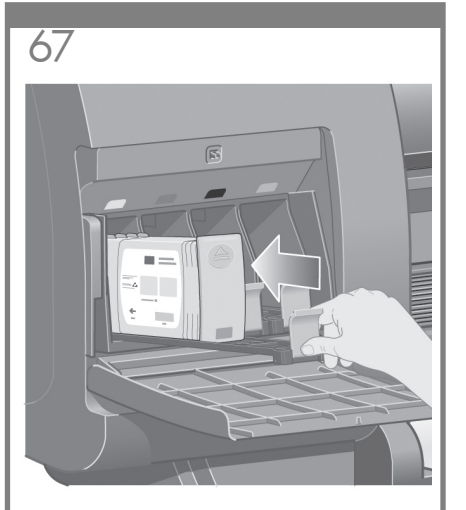

インクカートリッジ用の引き出しを、所定の位置に固定 されるまでプリンタの中に押し込みます。

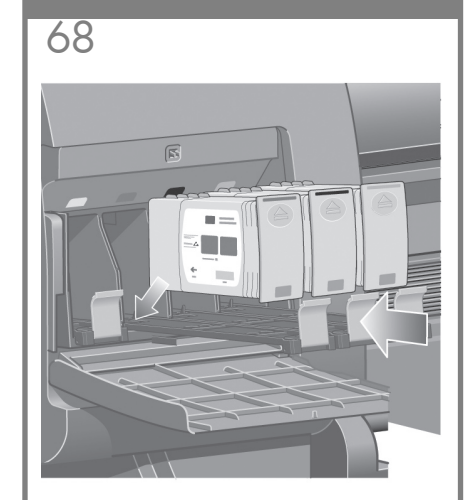

同様の手順で、残りの3つのインクカートリッジを取り 付けます。

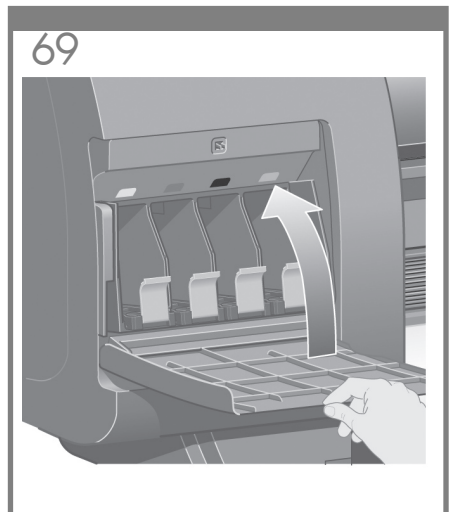

ドアを閉じます。

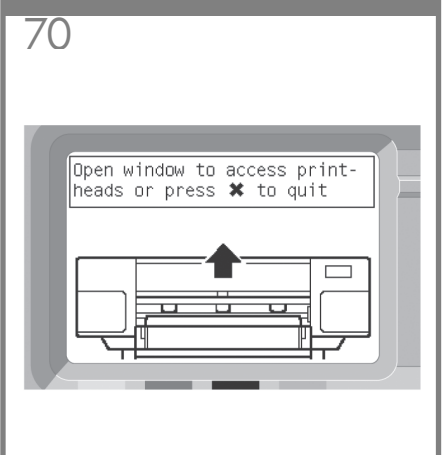

1 分ほどすると、図のようなメッセージがフロント パネルに表示されます。

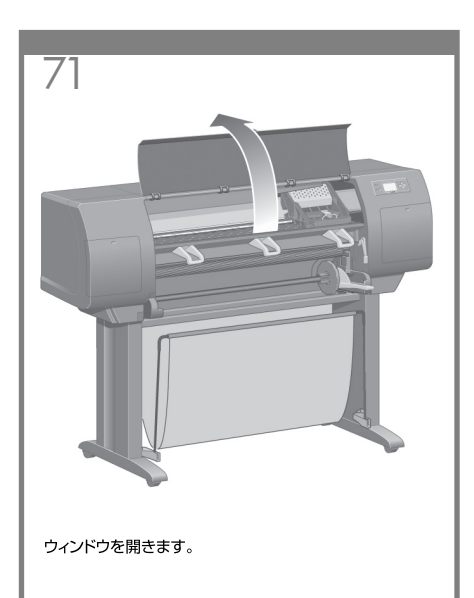

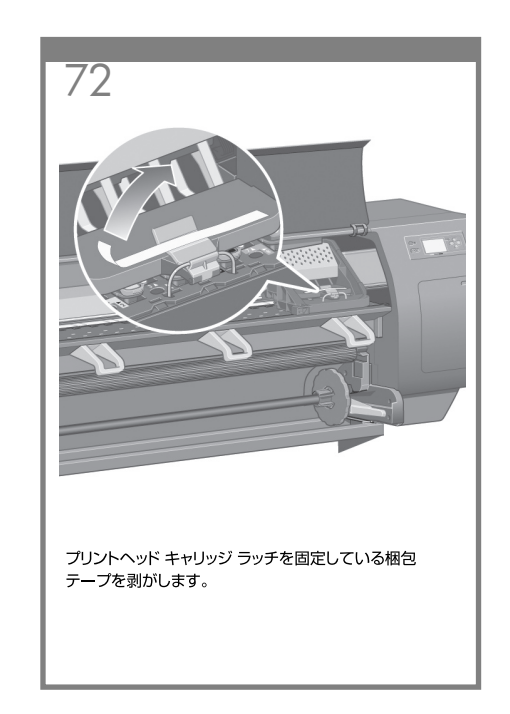

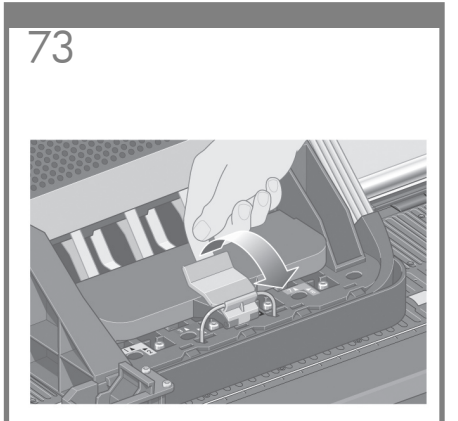

キャリッジ上部のラッチを引き上げて、ロックを解除し ます。

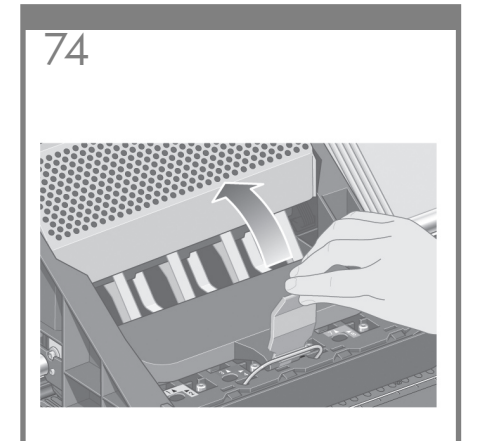

カバーを持ち上げ、 付属のプリントヘッドを確認して ください。

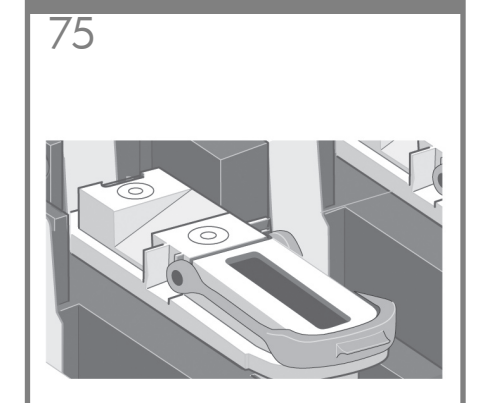

付属のプリントヘッドを取り外す前に、各プリントヘッド の上部にある窓からインクが残っているかどうかを確認 してください。

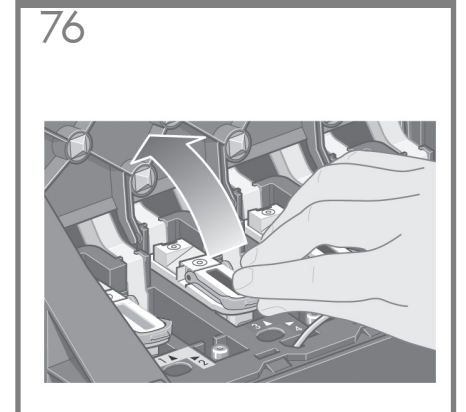

付属のプリントヘッドを取り外すには、青いハンドルを 持ち上げます。

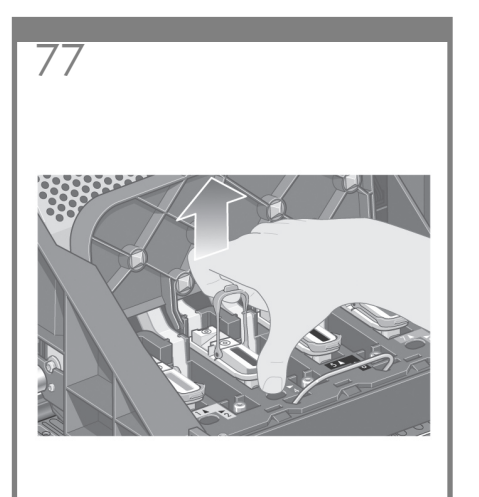

青いハンドルを使用して、付属のプリントヘッドを キャリッジから静かに抜きます。

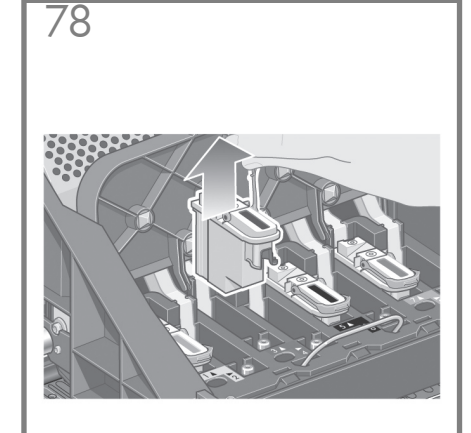

そのまま、キャリッジから取り外します。他のプリント ヘッドも、同様にして取り外します。

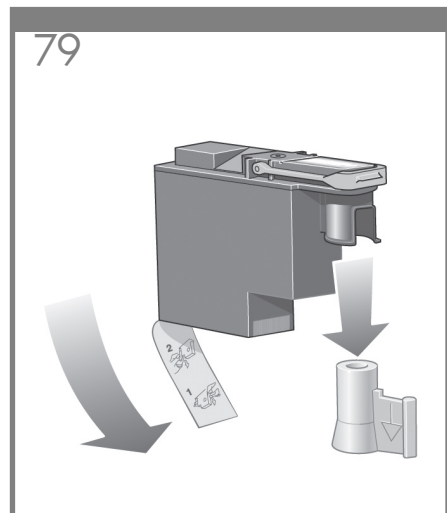

プリントヘッドから青い保護キャップを取り外し、透明の 保護テープを剥がします。

83

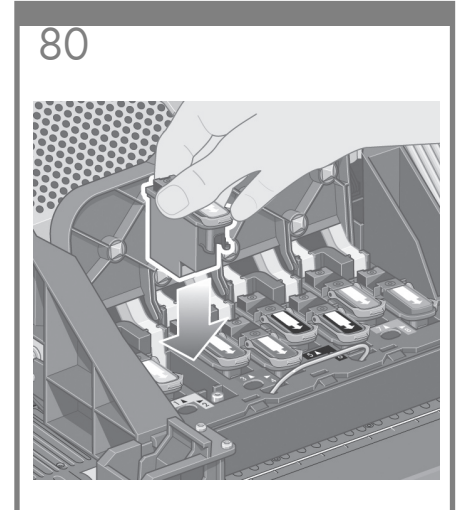

すべてのプリントヘッドを、正しい位置に垂直に差し込 みます。

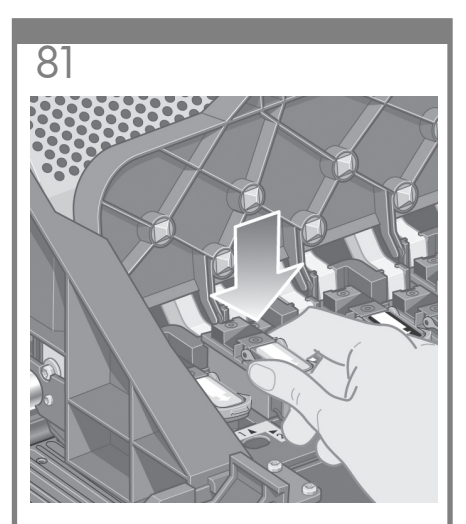

所定の位置に、静かに注意して取り付けます。

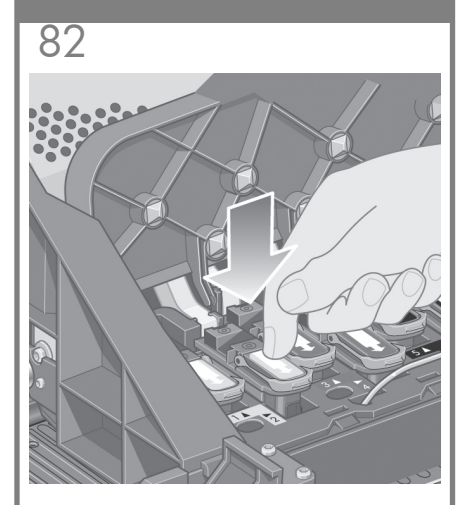

プリントヘッドが正しい位置に取り付けられていることを 確認します。すべてのプリントヘッドを取り付けると、 フロントパネルに 「プリントヘッド カバーとウィンドウを 閉じます」というメッセージが表示されます。

フロントパネルに「再度取り付けて下さい」というメッ セージが表示される場合は、保護テープが剥がされて いることを確認してから、プリントヘッドをもう一度 しっかりと取り付け直してください。それでも問題が 解決しない場合は、『プリンタの使い方 (Using Your Printer)』CDを参照してください。

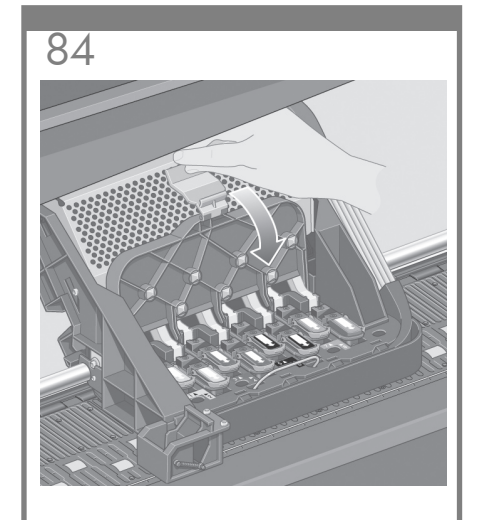

キャリッジ カバーを閉じます。

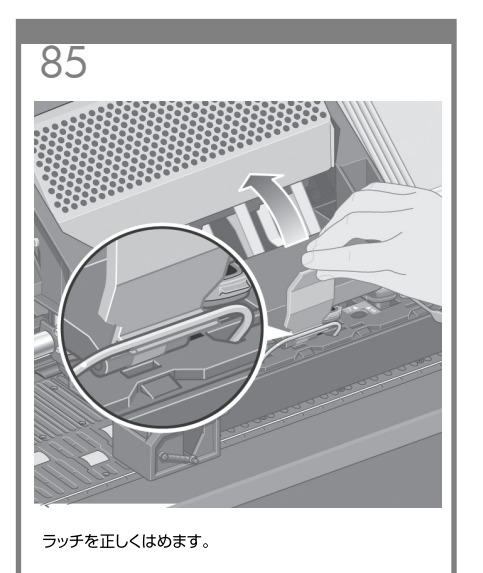

ウィンドウを閉じます。

86

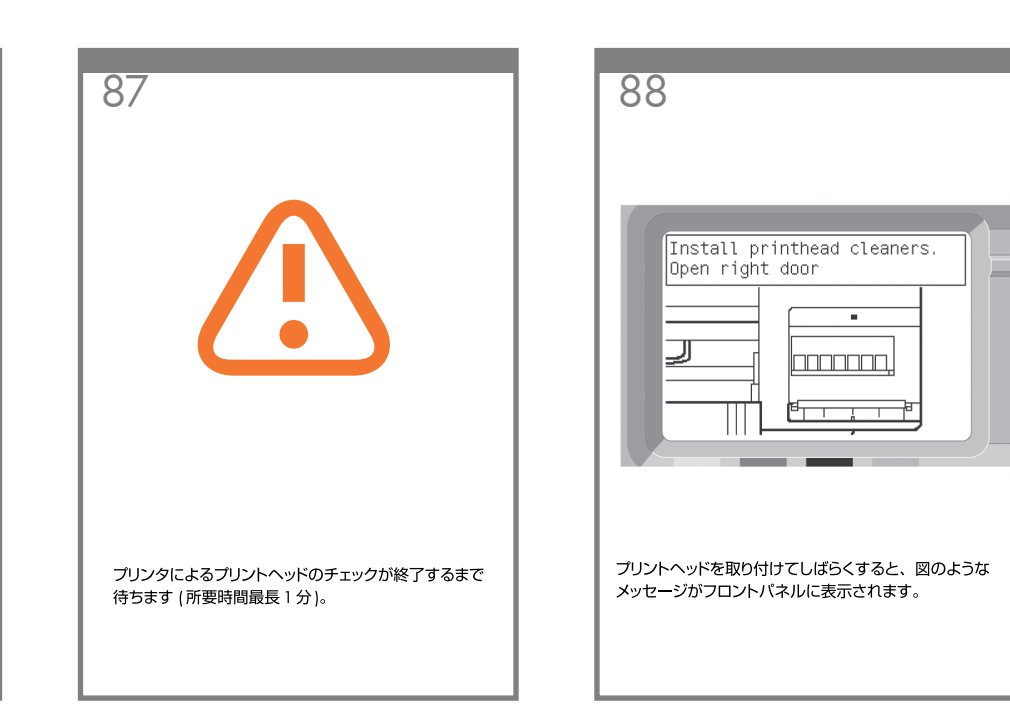

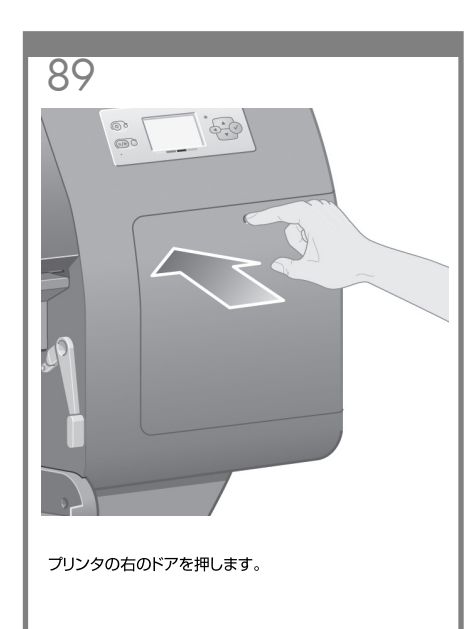

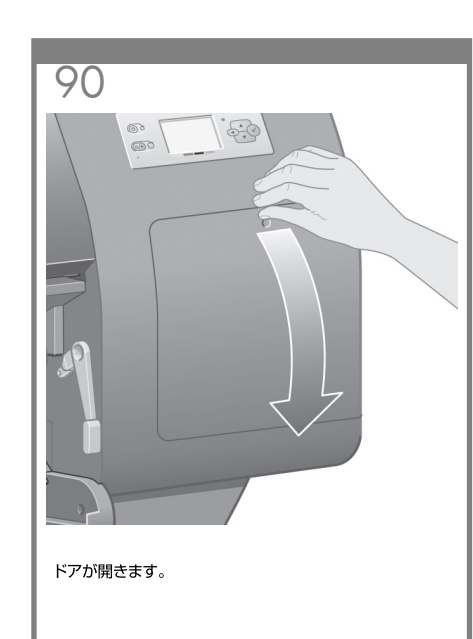

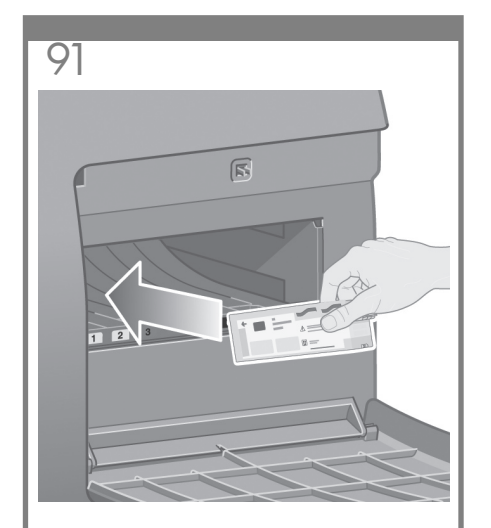

プリントヘッド クリーナを、該当する色のスロットに 挿入します。

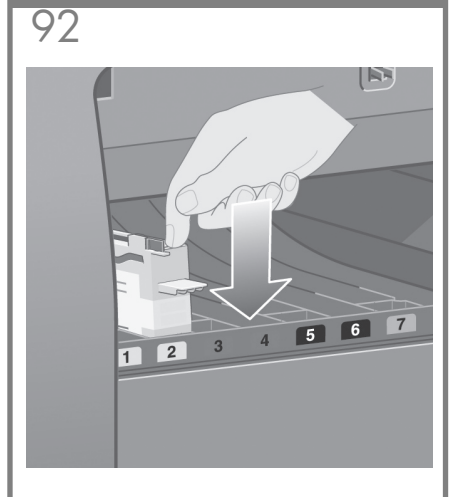

プリントヘッドクリーナを奥まで挿入し、カチッと音が して所定の位置に収まるまで上から押し込みます。

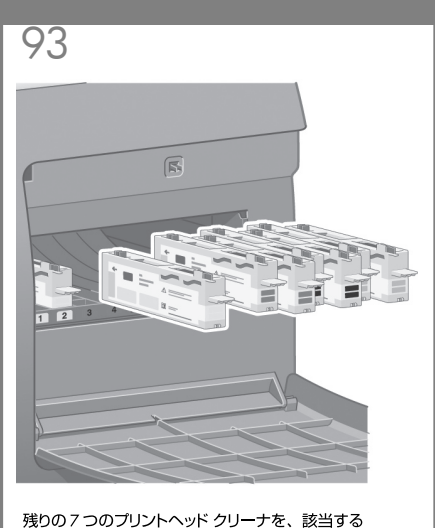

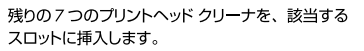

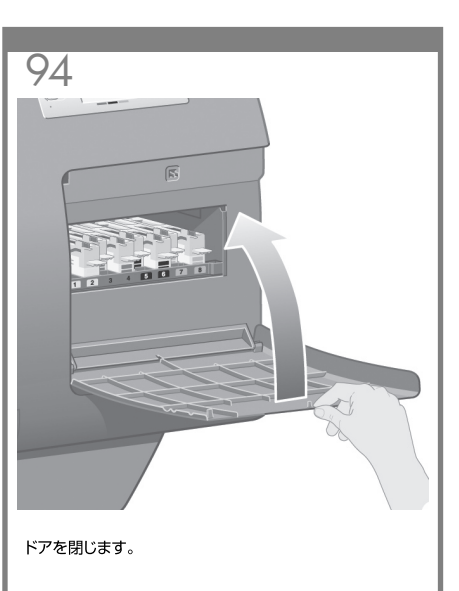

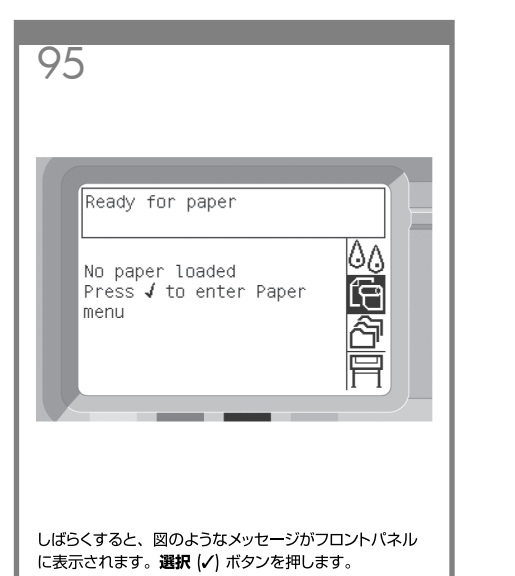

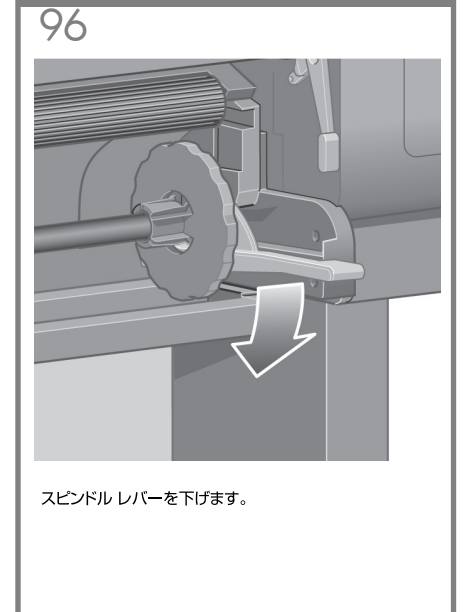

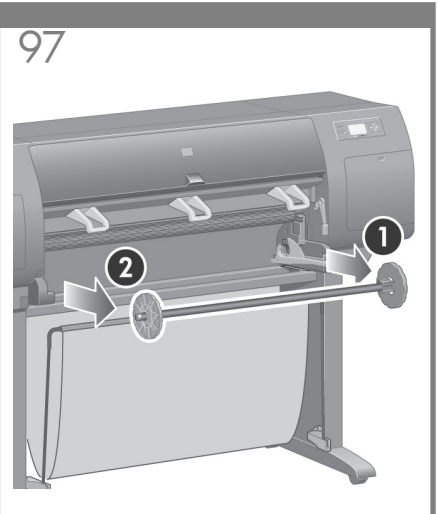

スピンドルの右端 ❶ をプリンタから取り外し、右方向<br>に引いて反対側の端 ❷ を抜き取ります。

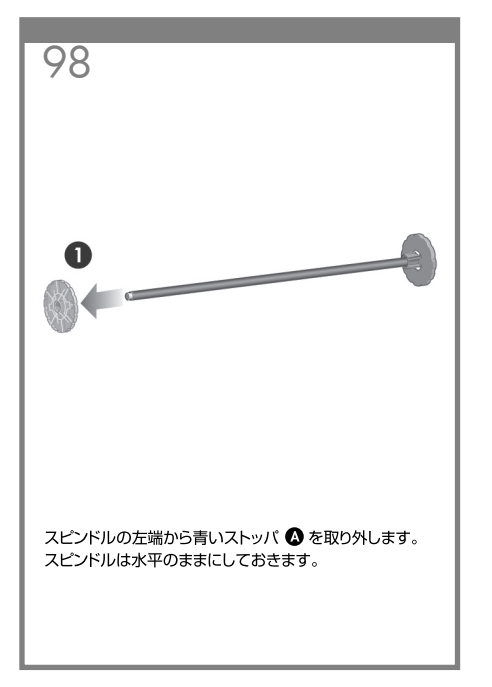

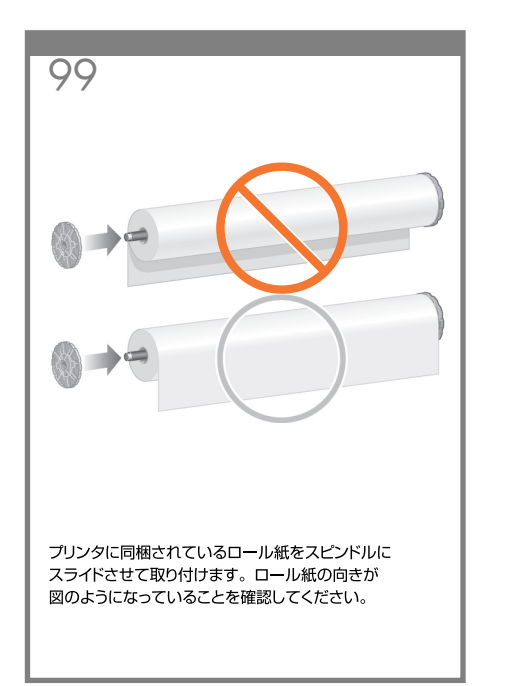

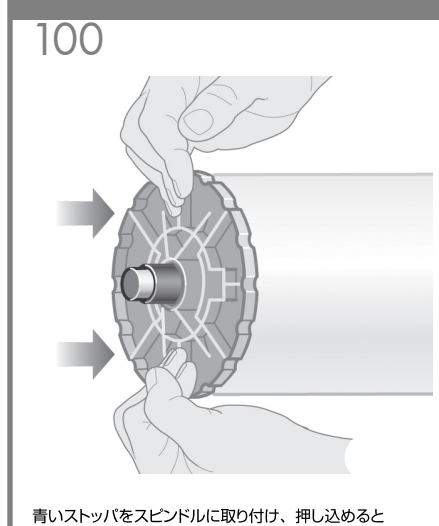

ころまで適度な力で押し込みます。

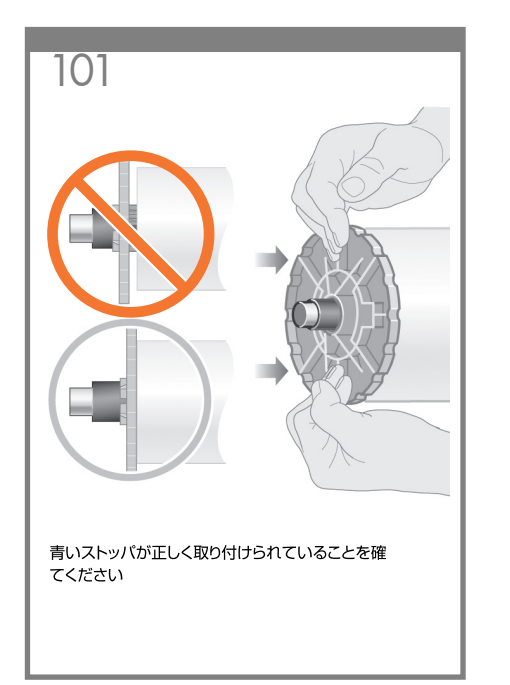

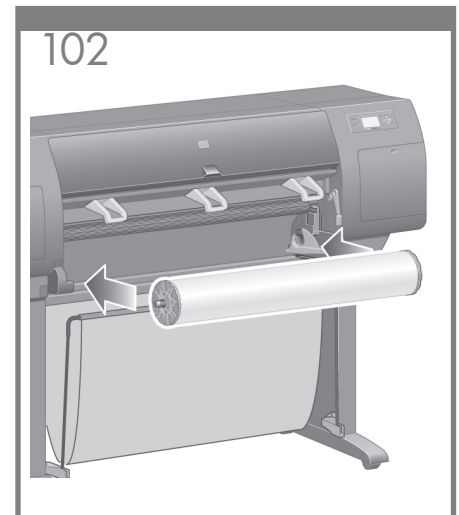

青いストッパが左側に来るように、スピンドルをプリンタ にスライドさせて取り付けます。スピンドルを挿入すると、 青いスピンドル レバーが自動的に下がります。

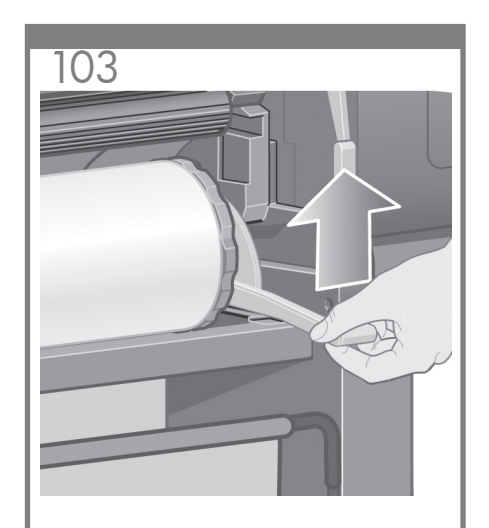

動かなくなるところまで挿入したら、青いレバーを持ち 上げてスピンドルを正しく取り付けます。

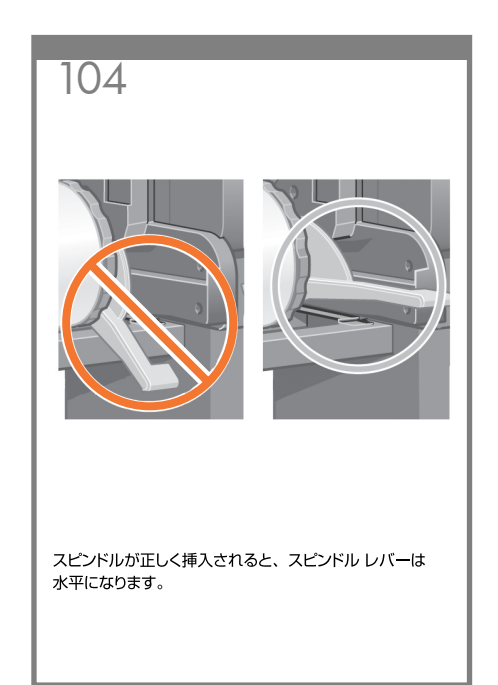

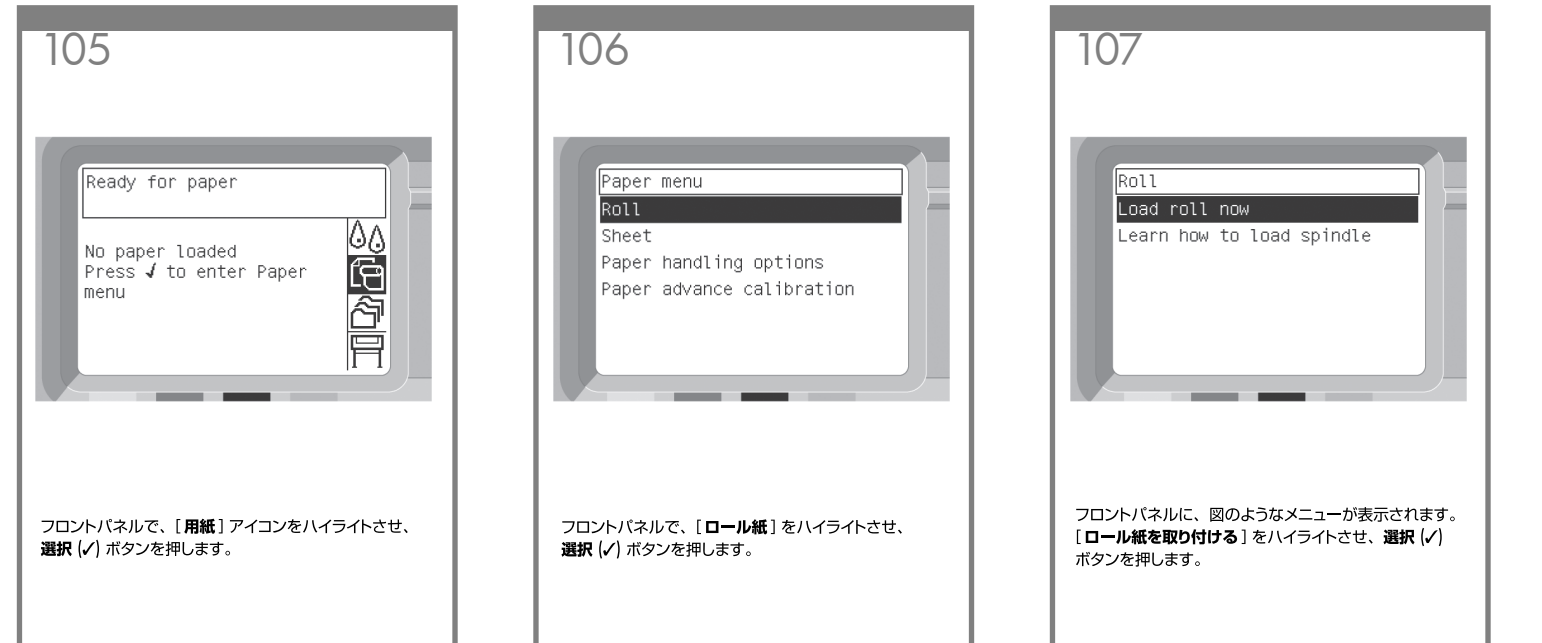

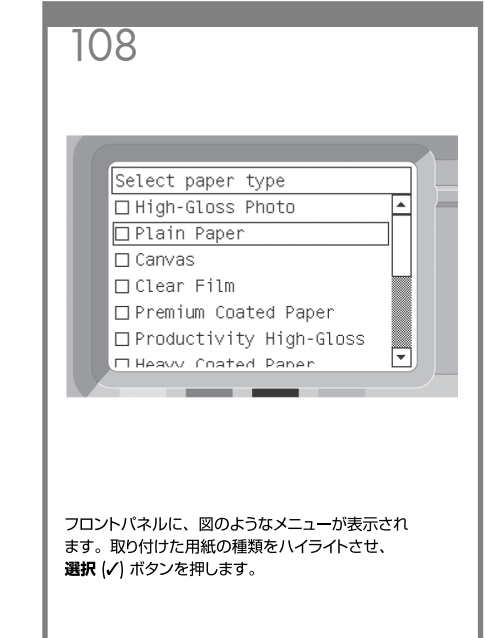

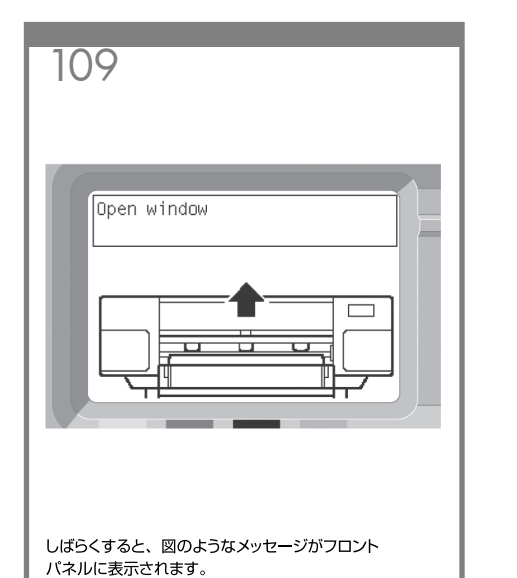

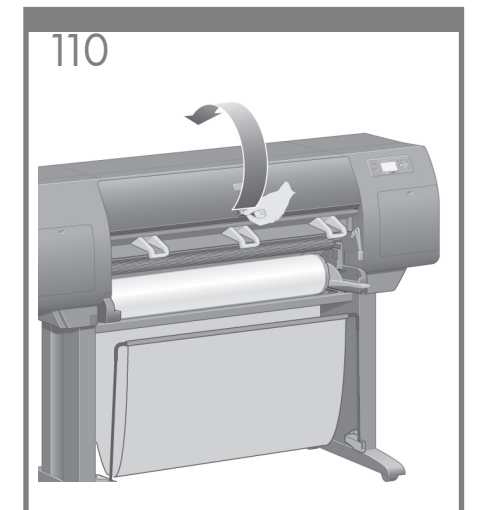

ウィンドウを開けます。

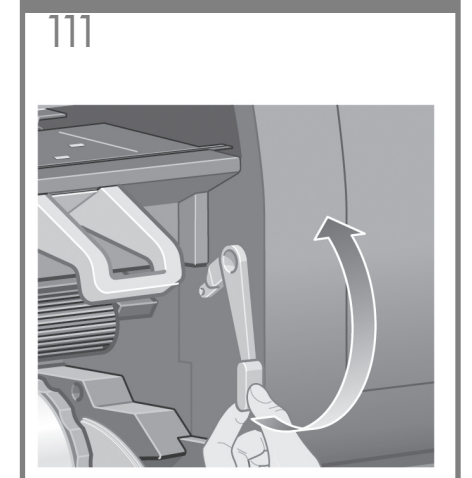

青いレバーを上げます。

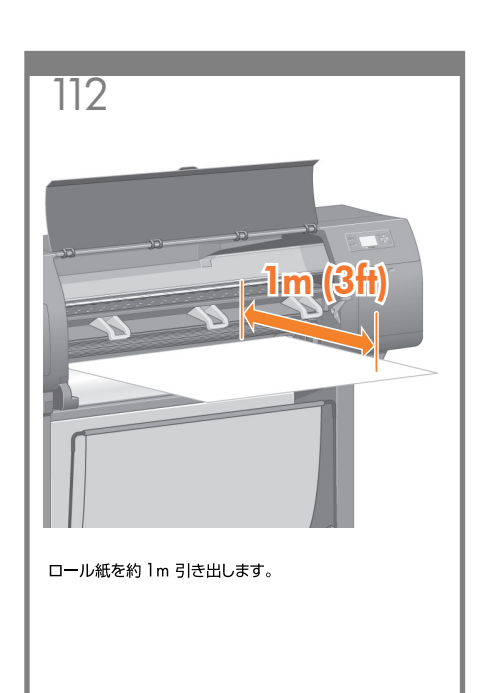

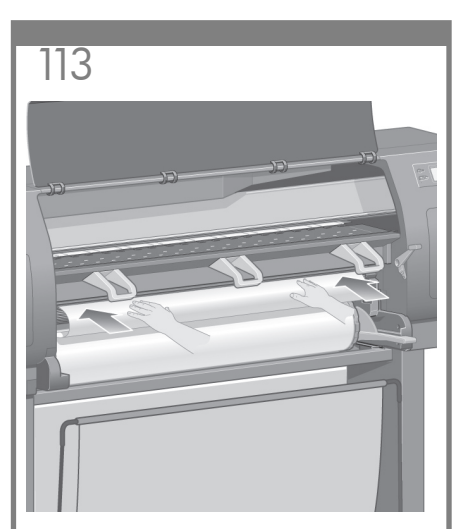

ロール紙の先端を、黒いローラーの上に挿入します。

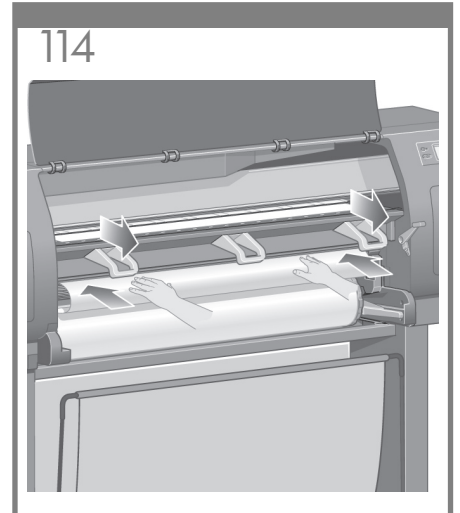

そのまましばらくすると、用紙が図のようにプリンタ から出てきます。

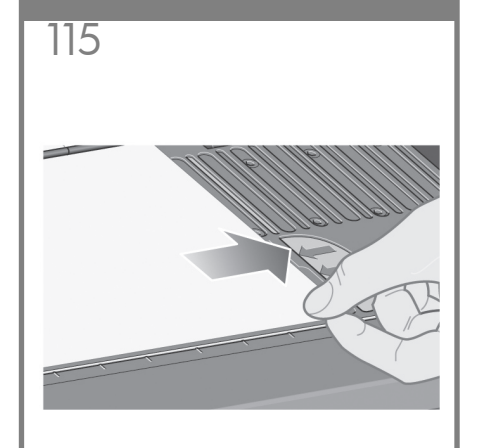

用紙が給紙プラテン上の青い線と半円の位置に来る ようにします。

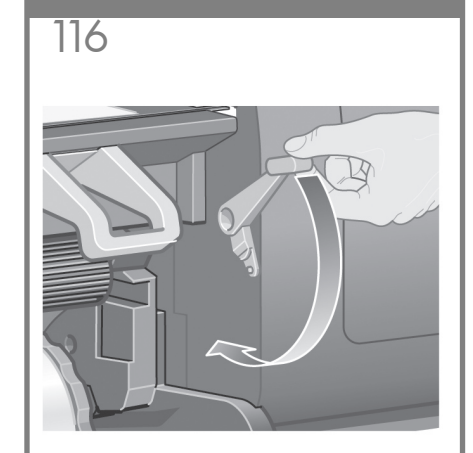

青いレバーを下げます。

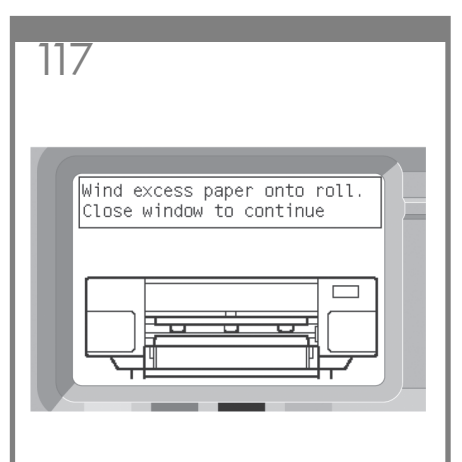

フロントパネルに、図のようなメッセージが表示され ます。

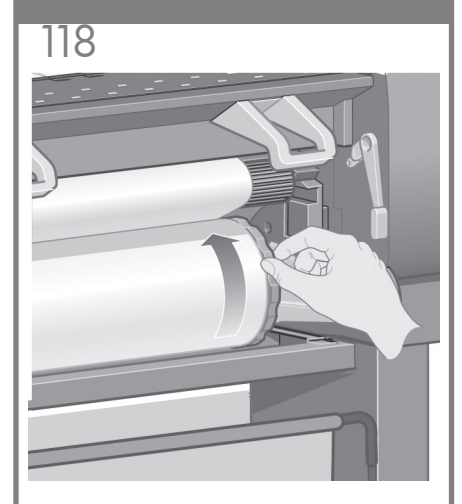

ストッパを使用して、用紙の余分な部分をスピンドルに 巻き戻します。

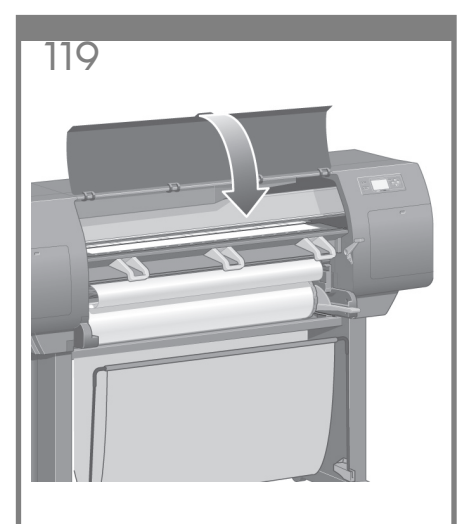

ウィンドウを閉じます。

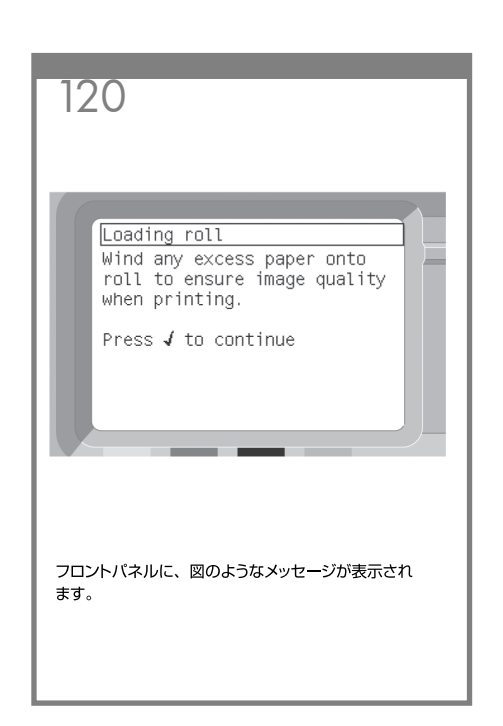

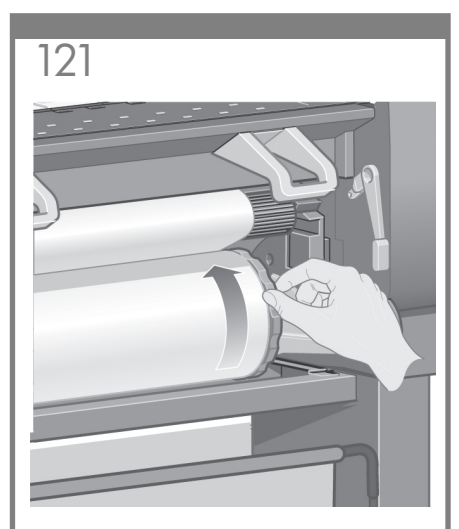

ストッパを使用して、用紙の余分な部分をスピンドルに 巻き戻します。

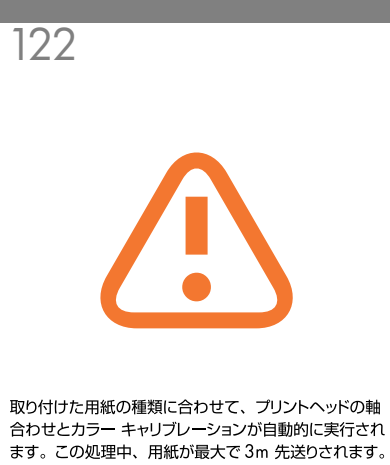

この用紙送りを中断させないでください。 プリントヘッド の軸合わせを正常に完了するために必要です。軸合わ せとキャリブレーションの処理をすべて完了するのに約 20分かかります。その間に次のステップに進むことが できます。

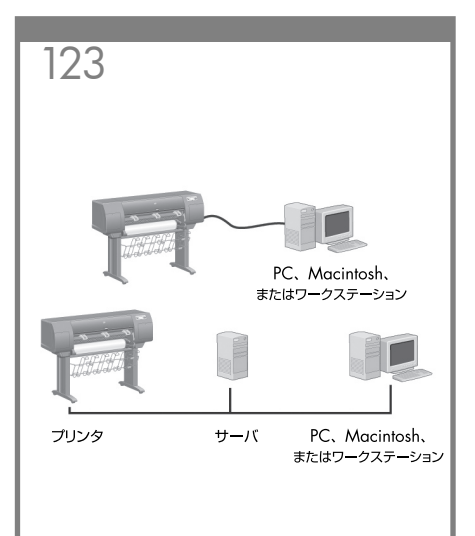

プリンタは、1台のコンピュータに直接接続するか、 または複数のコンピュータにネットワーク経由で接続 することができます。

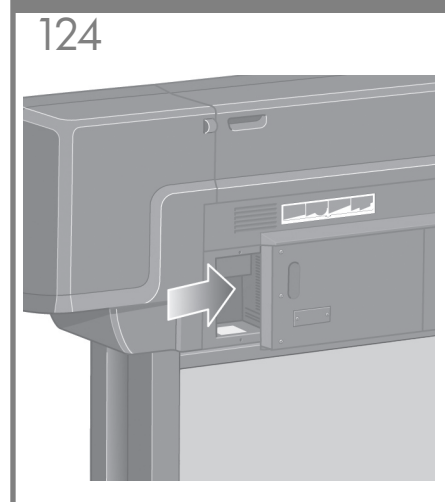

プリンタ背面にあるコネクタに、コンピュータまたは ネットワークを接続するか、別売のオプションを取り 付けます。

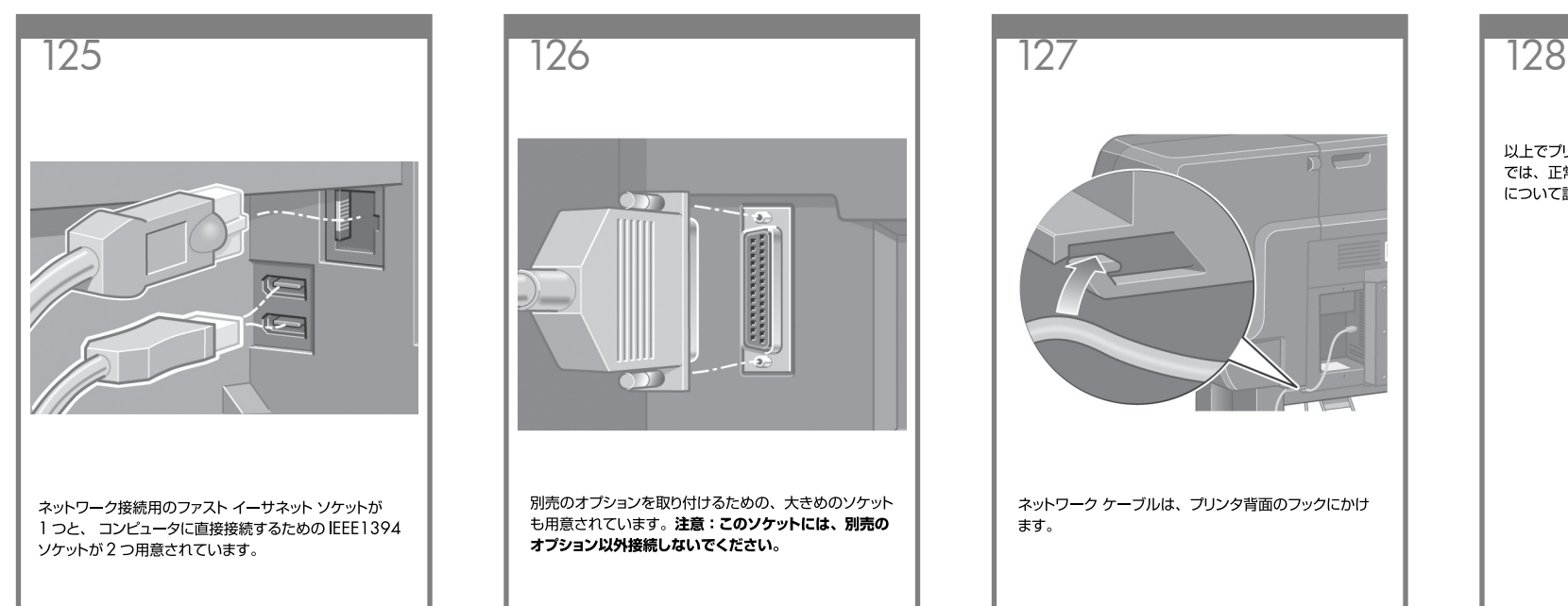

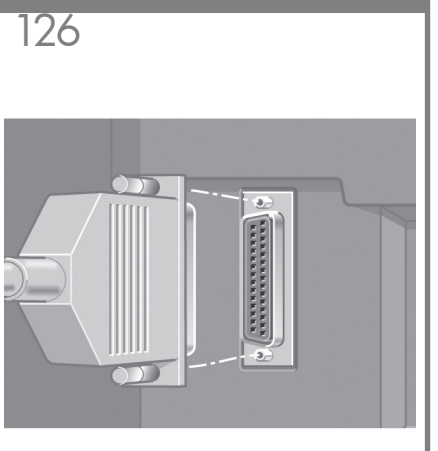

別売のオプションを取り付けるための、大きめのソケット も用意されています。注意:このソケットには、別売の オプション以外接続しないでください。

ネットワーク ケーブルは、プリンタ背面のフックにかけ ます。

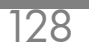

以上でプリンタの組み立ては完了です。次のページ では、正常に印刷するためのコンピュータの設定方法 について説明します。

Mac および Windows の USB 接続に関する注記:

この時点ではまだコンピュータをプリンタに接続しないでください。最初に、プリンタ ドライバ ソフトウェ アをインストールする必要があります。

コンピュータに『HP スタートアップ キット』DVD を挿入します。

Windows の場合:

\* DVD が自動的に起動しない場合は、DVD のルート フォルダ内の autorun.exe を実行します。

\* ネットワーク プリンタをインストールするには、[エクスプレス ネットワーク インストール] をクリックす るか、または [カスタム インストール] をクリックして画面の指示に従います。

Mac の場合:

\* DVD が自動的に起動しない場合は、デスクトップの DVD アイコンを開きます。

\* MAC OS X HP Designjet Installer アイコンを開き、画面の指示に従ってください。 注記:インストールが 失敗した場合は、ソフトウェアを以下のサイトから再度インストールしてください。

http://www.hp.com/go/4020/drivers

または

http://www.hp.com/go/4020ps/drivers

## 法律に関する注記

© Copyright 2009 Hewlett-Packard Development Company, L.P.

ここに記載した内容は、予告なしに変更することが あります。HP 製品およびサービスの保証は、該当 する製品 およびサービスに付属する明示された保証書の記載 内容に限られるものとします。本書中のいかなる記 ……<br>載も、付 加的な保証を構成するものとして解釈されないもの とします。弊社は、本書に含まれる技術上または編 集上の誤 りおよび欠落について、一切責任を負うものではあ りません。

Trademarks Microsoft ®; and Windows ®; are U.S. registered trademarks of Microsoft Corporation. FireWire is a trademark of Apple Computer, Inc., registered in the U.S. and other countries.